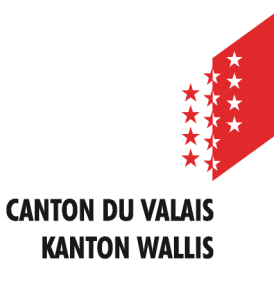

Département de l'économie et de la formation Service de l'agriculture **Office des paiements directs**

Departement für Volkswirtschaft und Bildung Dienststelle für Landwirtschaft **Amt für Direktzahlung**

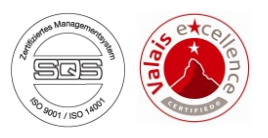

# **Erfassen der Landwirtschaftlichen Daten und Direktzahlungen über die Internetanwendung**

# **Benutzeranleitung für Ganzjahresbetriebe**

*Ausgabe vom 12. Februar 2024*

### **INHALTSVERZEICHNIS**

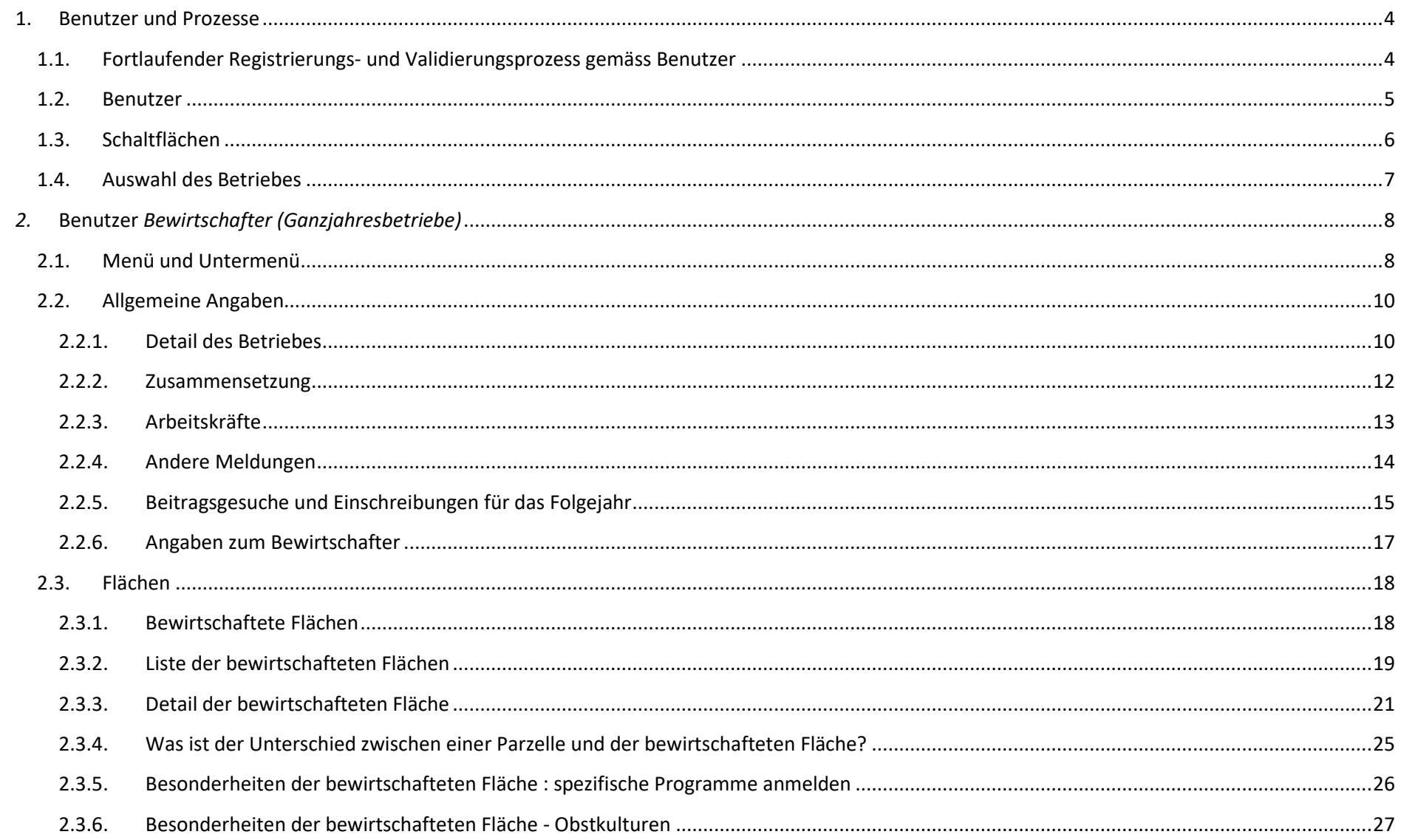

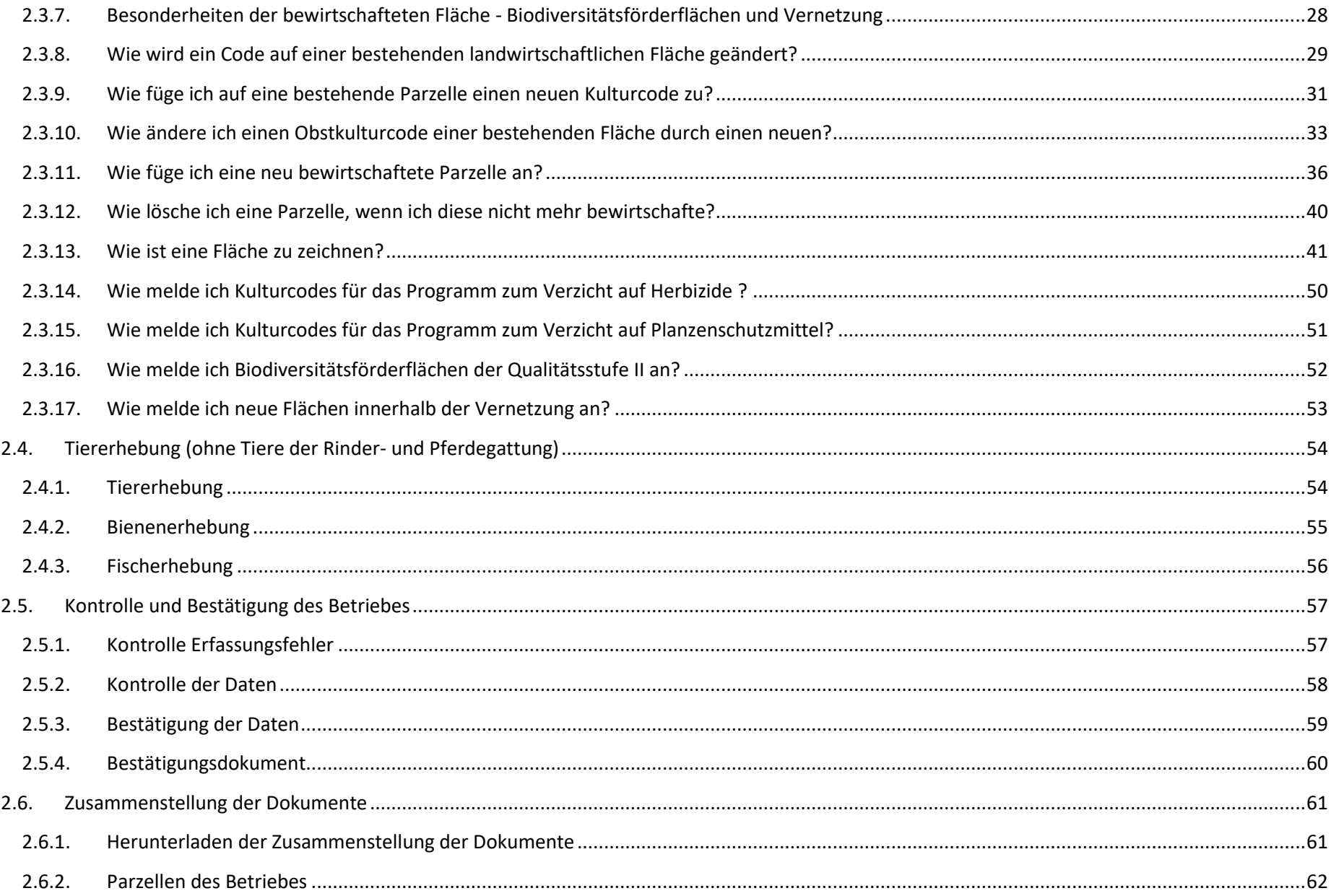

### <span id="page-4-0"></span>**1. Benutzer und Prozesse**

### <span id="page-4-1"></span>**1.1. Fortlaufender Registrierungs- und Validierungsprozess gemäss Benutzer**

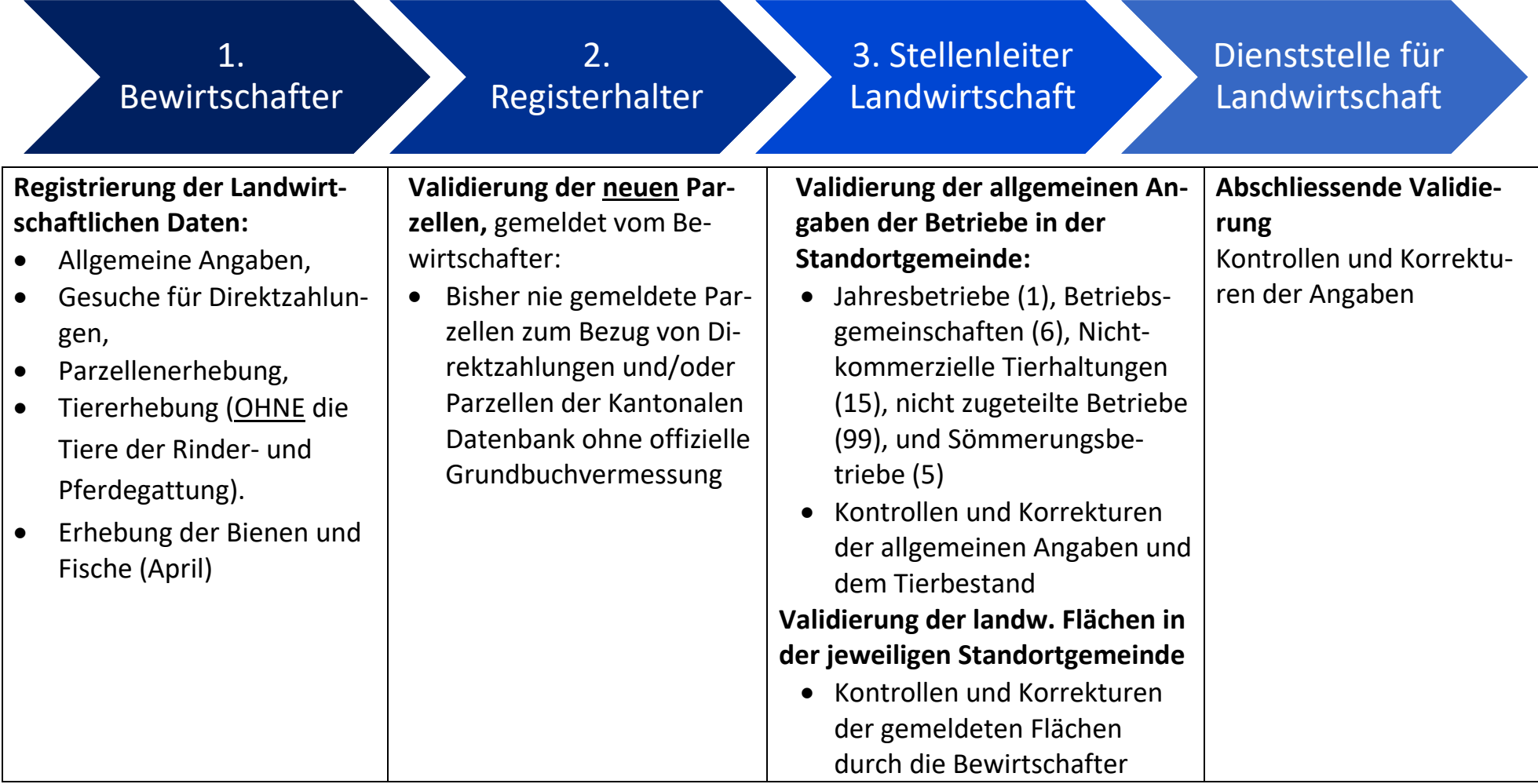

<span id="page-5-0"></span>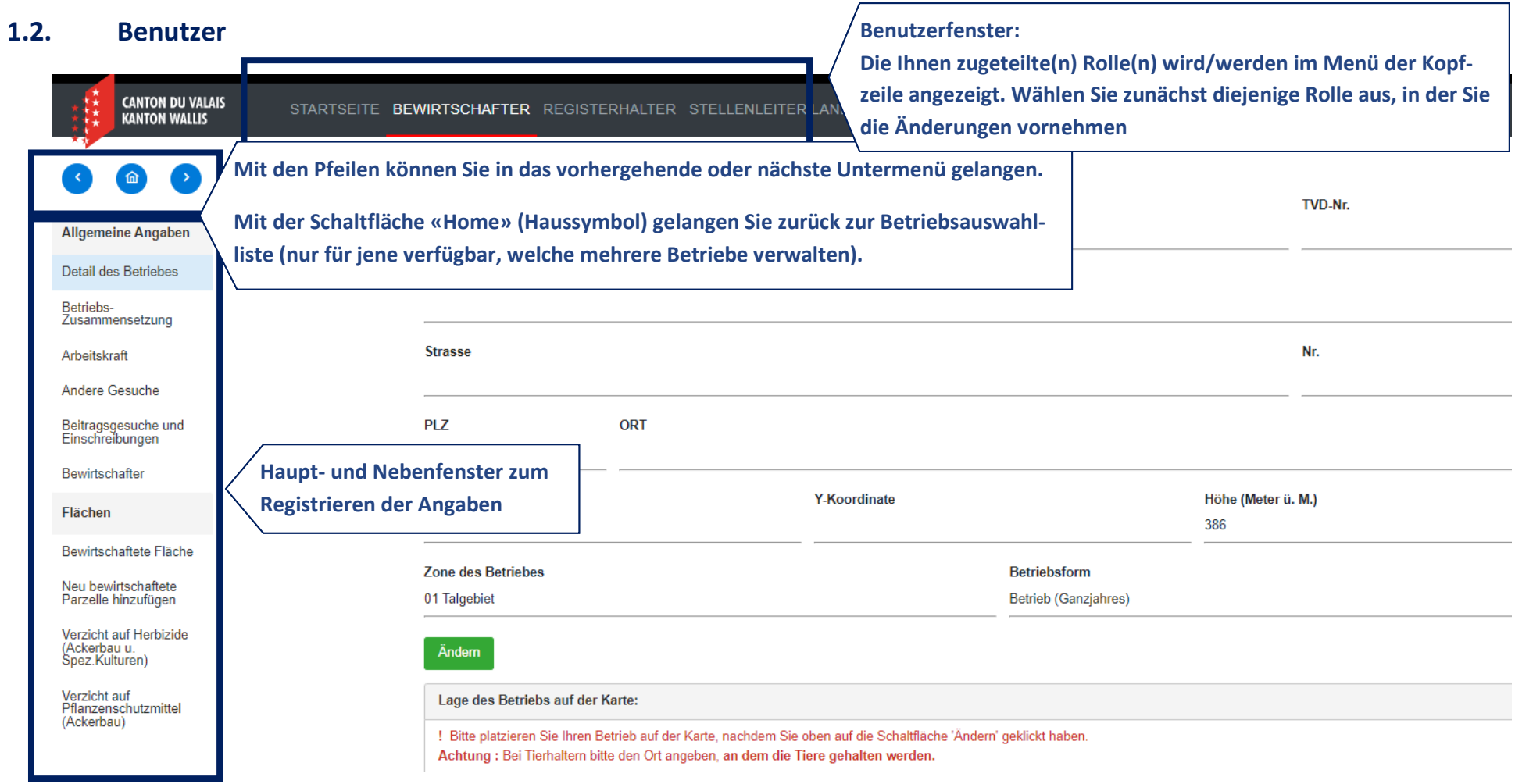

### <span id="page-6-0"></span>**1.3. Schaltflächen**

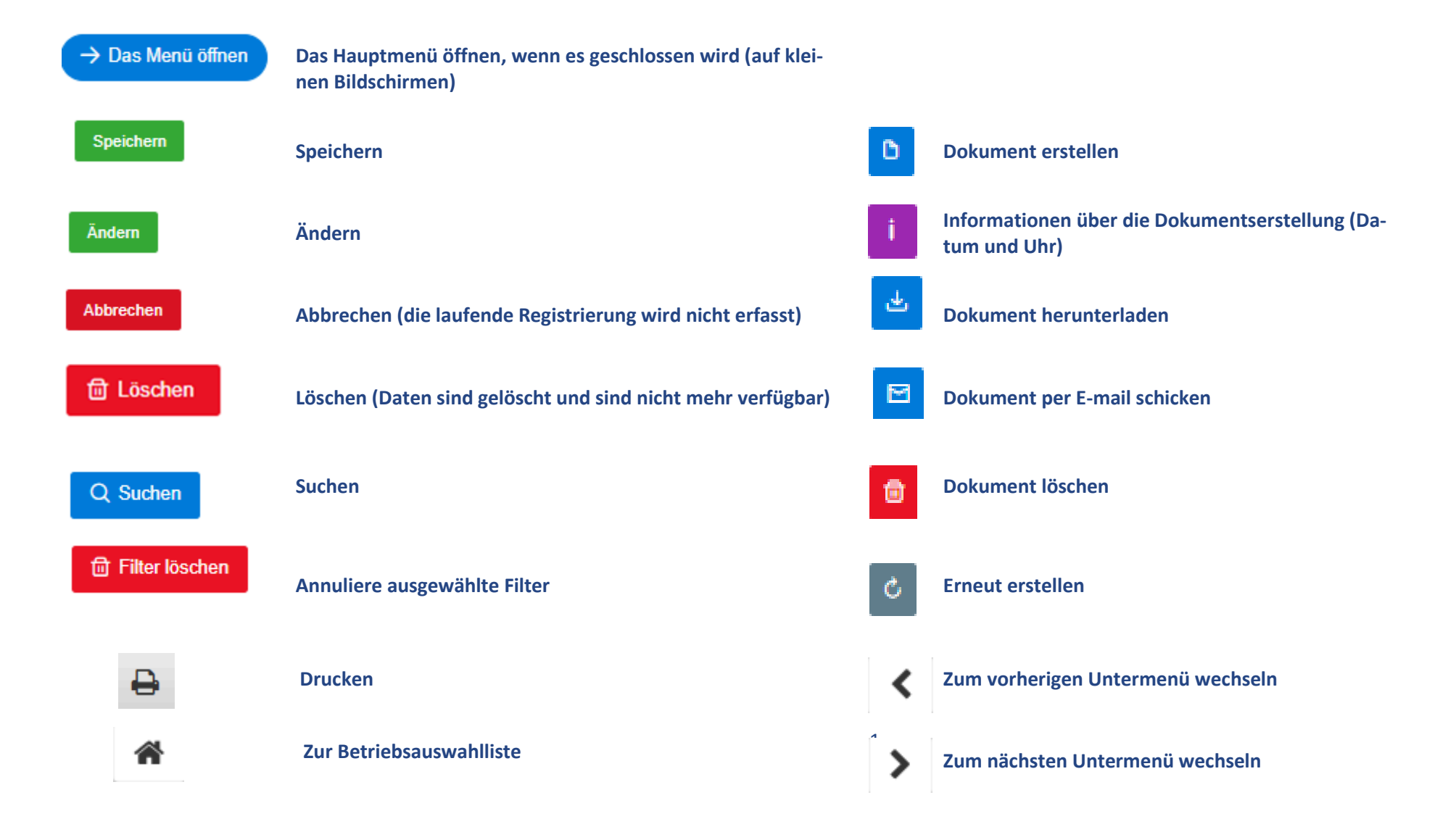

### <span id="page-7-0"></span>**1.4. Auswahl des Betriebes**

**CANTON DU VALAIS<br>KANTON WALLIS** STARTSEITE BEWIRTSCHAFTER REGISTERHALTER STELLENLEITER LANDWIRTSCHAFT

### **Betriebe**

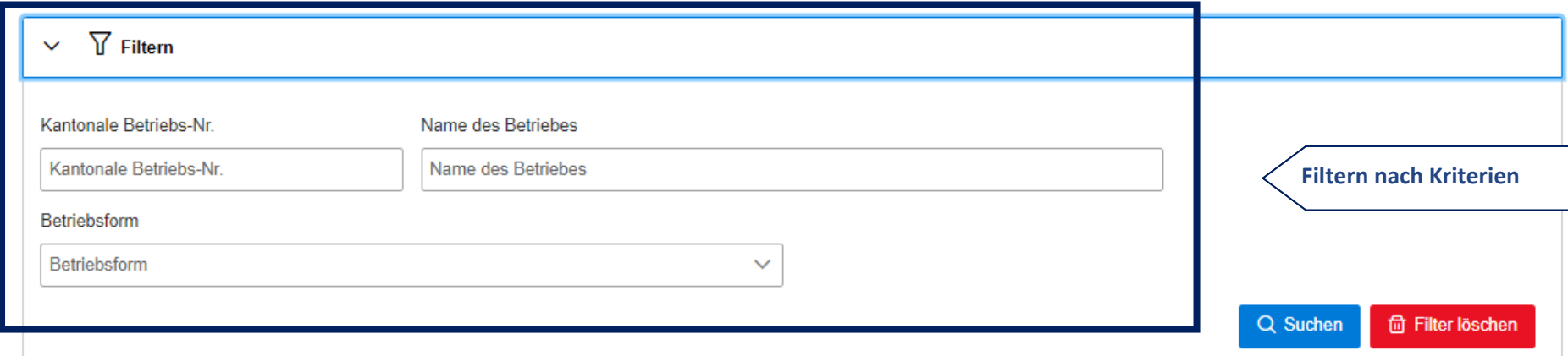

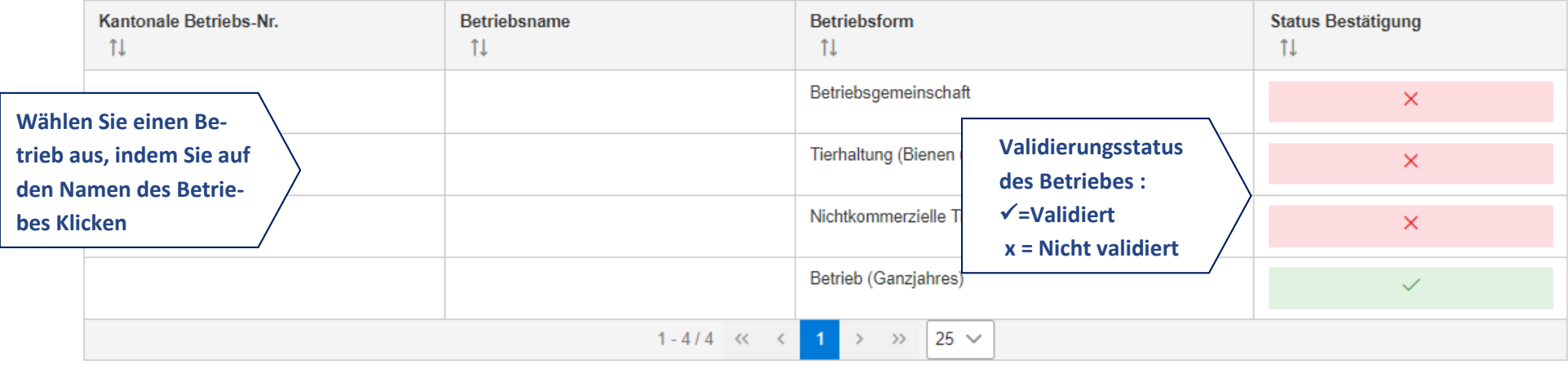

### <span id="page-8-1"></span><span id="page-8-0"></span>*2.* **Benutzer** *Bewirtschafter (Ganzjahresbetriebe)*

### **2.1. Menü und Untermenü**

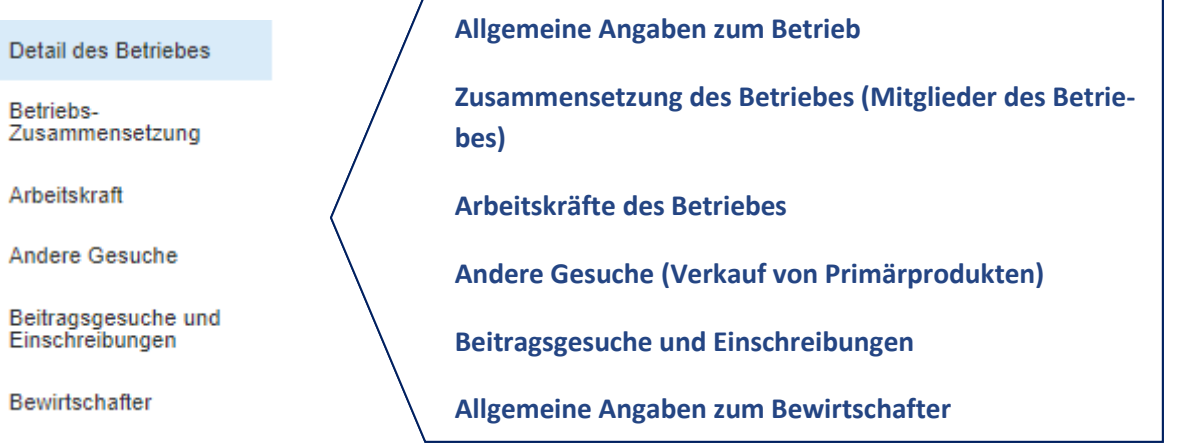

Flächen

Bewirtschaftete Fläche

Neu bewirtschaftete Parzelle hinzufügen

Verzicht auf Herbizide (Ackerbau u. Spez.Kulturen)

Verzicht auf Pflanzenschutzmittel (Ackerbau)

Flächenanmeldung Vernetzung

#### **Flächenerhebung**

**Anmeldung neu bewirtschafteter Flächen**

**Anmeldung Kulturcodes für das Programm "Verzicht auf Herbizide"**

**Anmeldung Kulturcodes für das Programm "Verzicht auf Pflanzenschutzmittel"**

**Anmeldung neuer Vernetzungsflächen** 

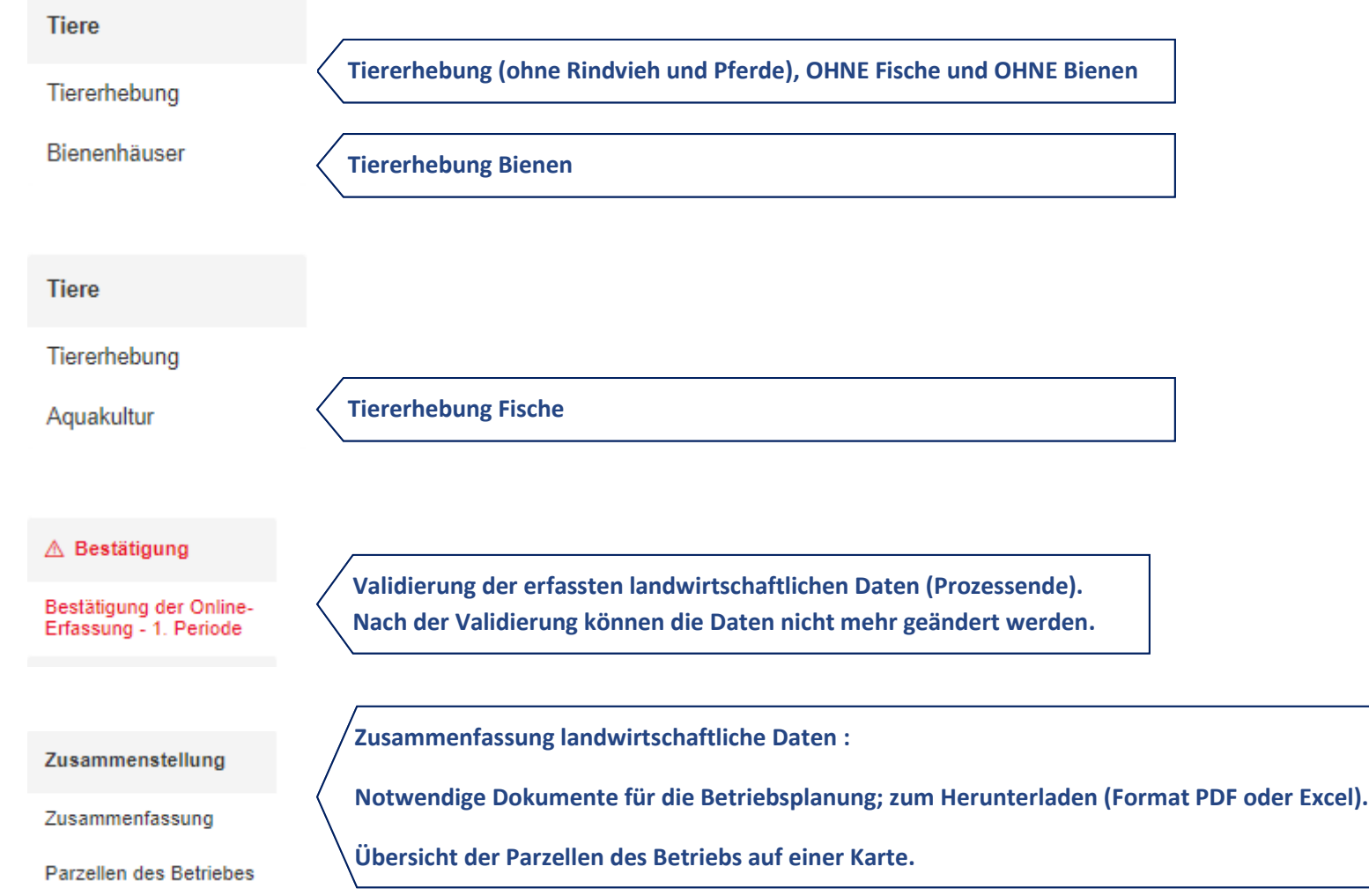

### <span id="page-10-0"></span>**2.2. Allgemeine Angaben**

#### <span id="page-10-1"></span>**2.2.1. Detail des Betriebes**

#### **Detail des Betriebes**

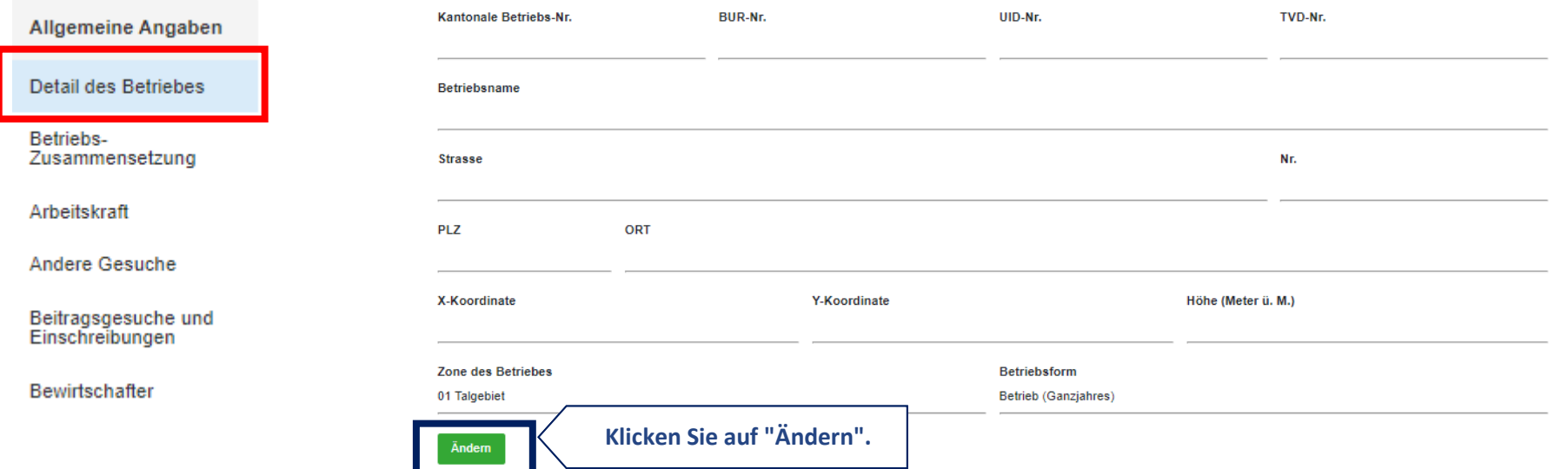

### **Detail des Betriebes**

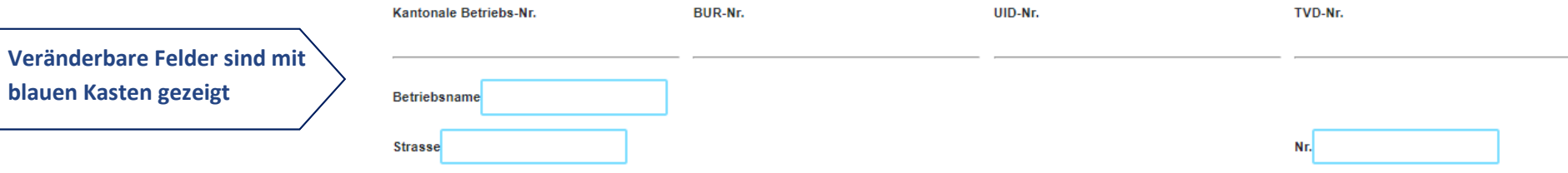

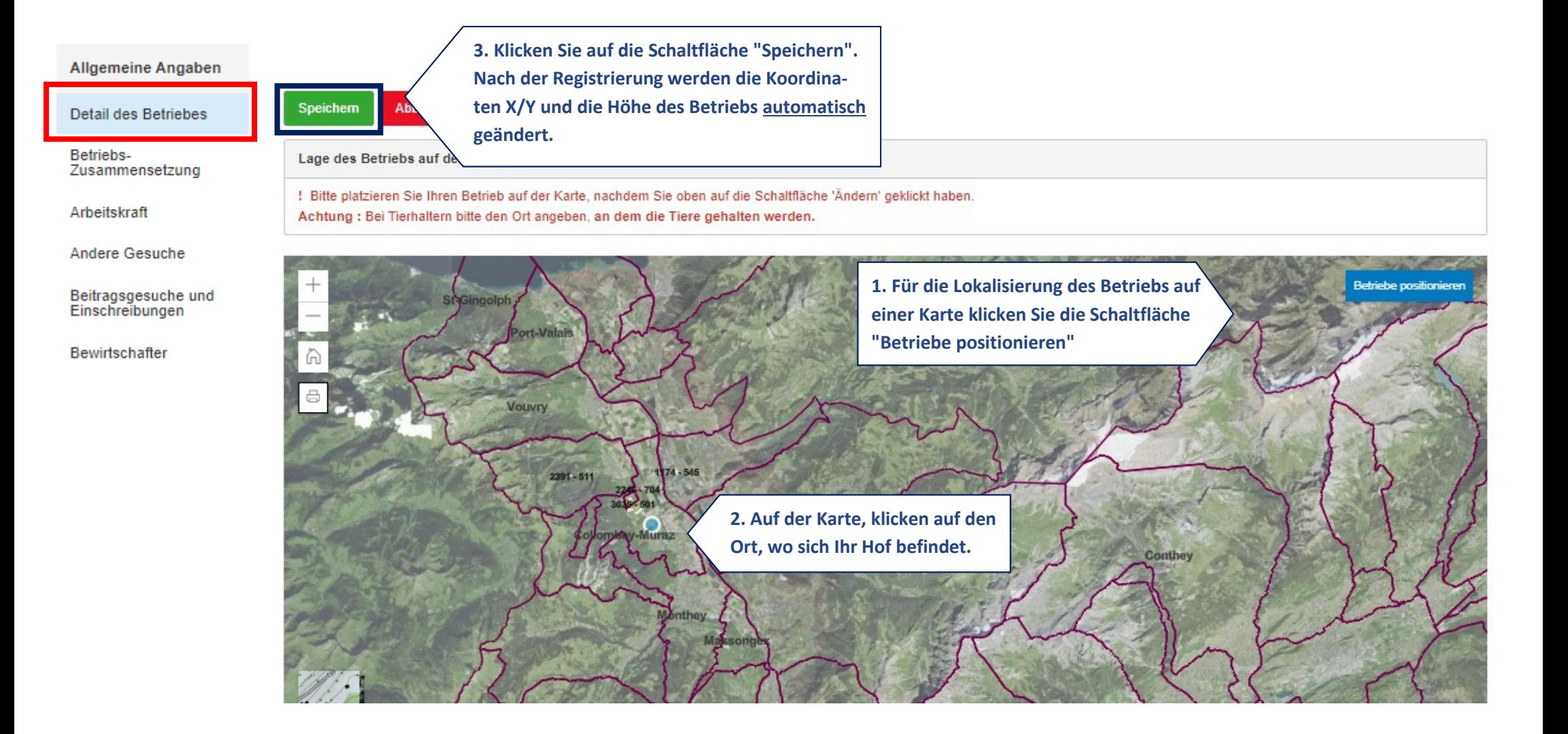

#### <span id="page-12-0"></span>**2.2.2. Zusammensetzung**

Allgemeine Angaben

**Detail des Betriebes** 

Betriebs-Zusammensetzung

Arbeitskraft

Andere Gesuche

Beitragsgesuche und<br>Einschreibungen

Bewirtschafter

### Zusammensetzung des Betriebes und Anzeige Bewirtschafterwechsel

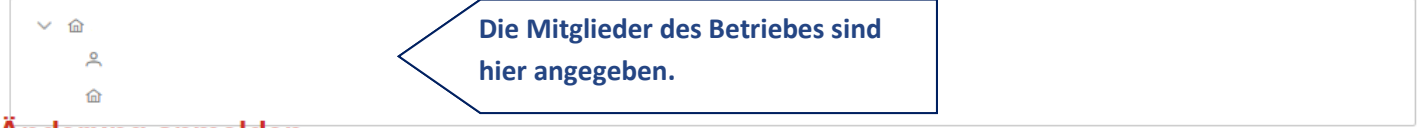

#### Anderung anmelden

Objekt

Eine Mitteilung senden

Detail der Änderung

**Hier können Sie eine Änderung in der Zusammensetzung des Betriebs melden. Ihre Nachricht wird an die für Sie zuständige Kontaktperson innerhalb der Dienststelle für Landwirtschaft gesendet.**

• François Bruchez

**Ihr Kontakt** 

- FRANCOIS.BRUCHEZ@ADMIN.VS.CH
- $-027/606.75.36$

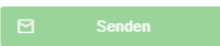

Sie erhalten eine Kopie dieser Nachricht per E-Mail

#### <span id="page-13-0"></span>**2.2.3. Arbeitskräfte**

## **Arbeitskräfte**

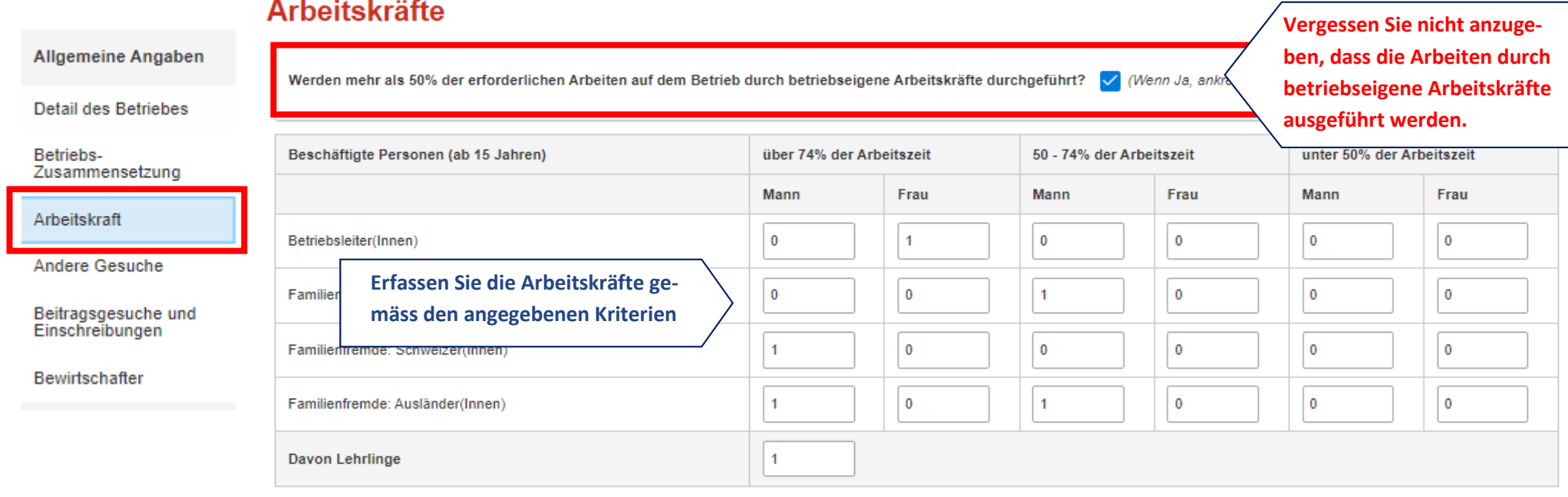

#### <span id="page-14-0"></span>**2.2.4. Andere Meldungen**

#### Allgemeine Angaben

Detail des Betriebes

Betriebs-Zusammensetzung

Arbeitskraft

Andere Gesuche

Beitragsgesuche und<br>Einschreibungen

Bewirtschafter

## **Andere Gesuche**

Bringen Sie verarbeitete Produkte oder nicht selbst produzierte Primärprodukte zur me

Werden auf ihrem Betrieb Insekten zur tierischen Ernährung produziert?

Werden auf ihrem Betrieb Insekten zur menschlichen Ernährung produziert?

**Verkaufen Sie selbstverarbeitete Produkte oder produzieren Sie Insekten, dann kreuzen Sie das hierfür bestimmte Feld an.**

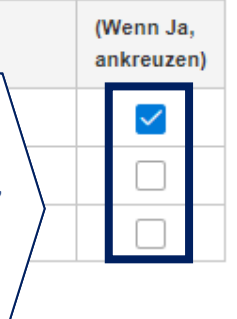

#### <span id="page-15-0"></span>**2.2.5. Beitragsgesuche und Einschreibungen für das Folgejahr**

#### Beitragsgesuche und Einschreibungen Direktzahlungsbeiträge für Allgemeine Angaben **Detail des Betriebes** (i) Klicken Sie das entsprechende Kästchen für die Gesuchstellung Betriebs-Zusammensetzung > Ökologischer Leistungsnachweis (ÖLN) und Biolandbau (BIO) **Unter dem Menüpunkt "Beitragsgesuche und Einschrei-**> Tierwohlprogramme BTS, RAUS und Weidebeitrag Arbeitskraft **bungen" können Sie sich für die diversen spezifischen**  > Ressourceneffizienzprogramme (bis Ende 2024) Andere Gesuche **Programme für die Direktzahlungen einschreiben. Klicken Sie zum Öffnen oder Schliessen der Datenanzeige**  > Graslandbasierte Milch- und Fleischproduktion (GMF) Beitragsgesuche und<br>Einschreibungen **den Ordnerreiter.** > Stickstoffreduzierte Phasenfütterung von Schweinen Bewirtschafter > Produktionssystem **Der Ordnerreiter "Andere Beitragsgesuche" ist informativ und kann nicht geändert werden. Die Gesuche wer-**> Andere Beitragsgesuche **den durch die Dienststelle für Landwirtschaft im Zu-**> Einschreibung nährstoffreduziertes Futter **sammenhang mit Ihren landwirtschaftlichen Daten angepasst.**

### Beitragsgesuche und Einschreibungen Direktzahlungsbeiträge für

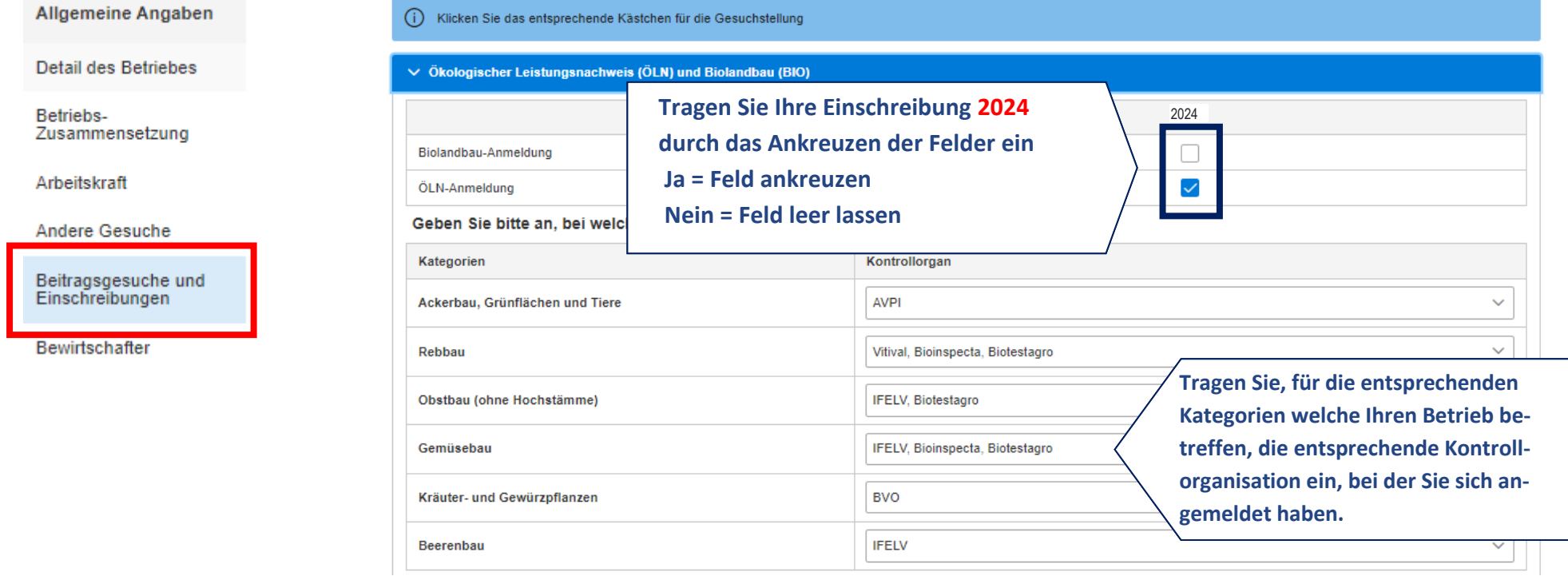

### <span id="page-17-0"></span>**2.2.6. Angaben zum Bewirtschafter**

Allgemeine Angaben

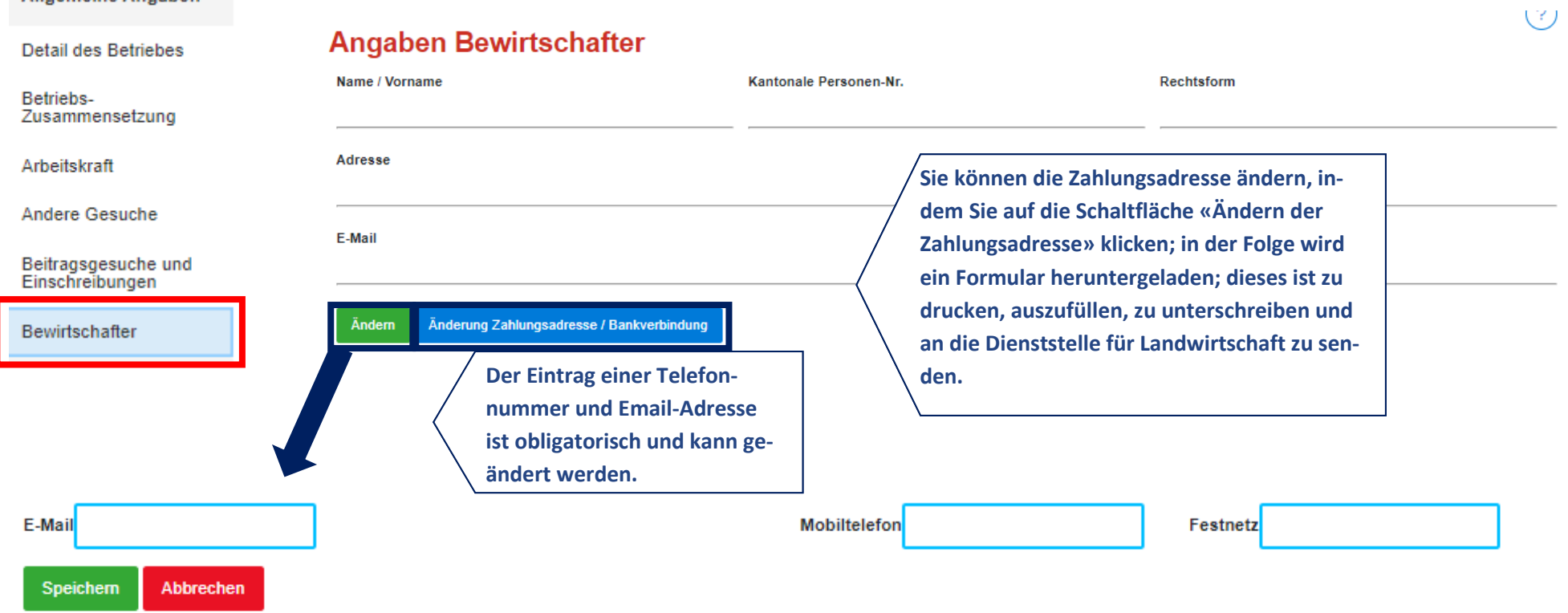

### <span id="page-18-0"></span>**2.3. Flächen**

### <span id="page-18-1"></span>**2.3.1. Bewirtschaftete Flächen**

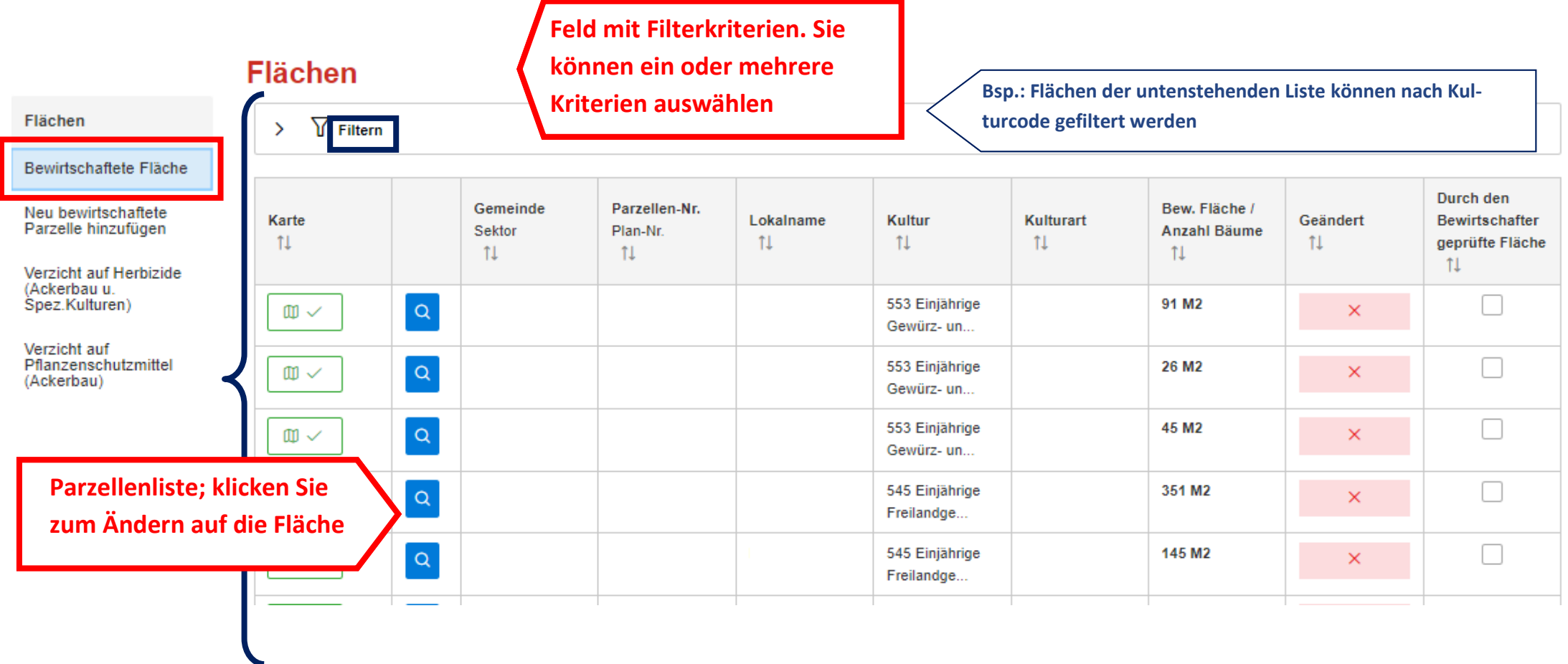

#### <span id="page-19-0"></span>**2.3.2. Liste der bewirtschafteten Flächen**

## **Flächen**

### $\sum$  Filtern

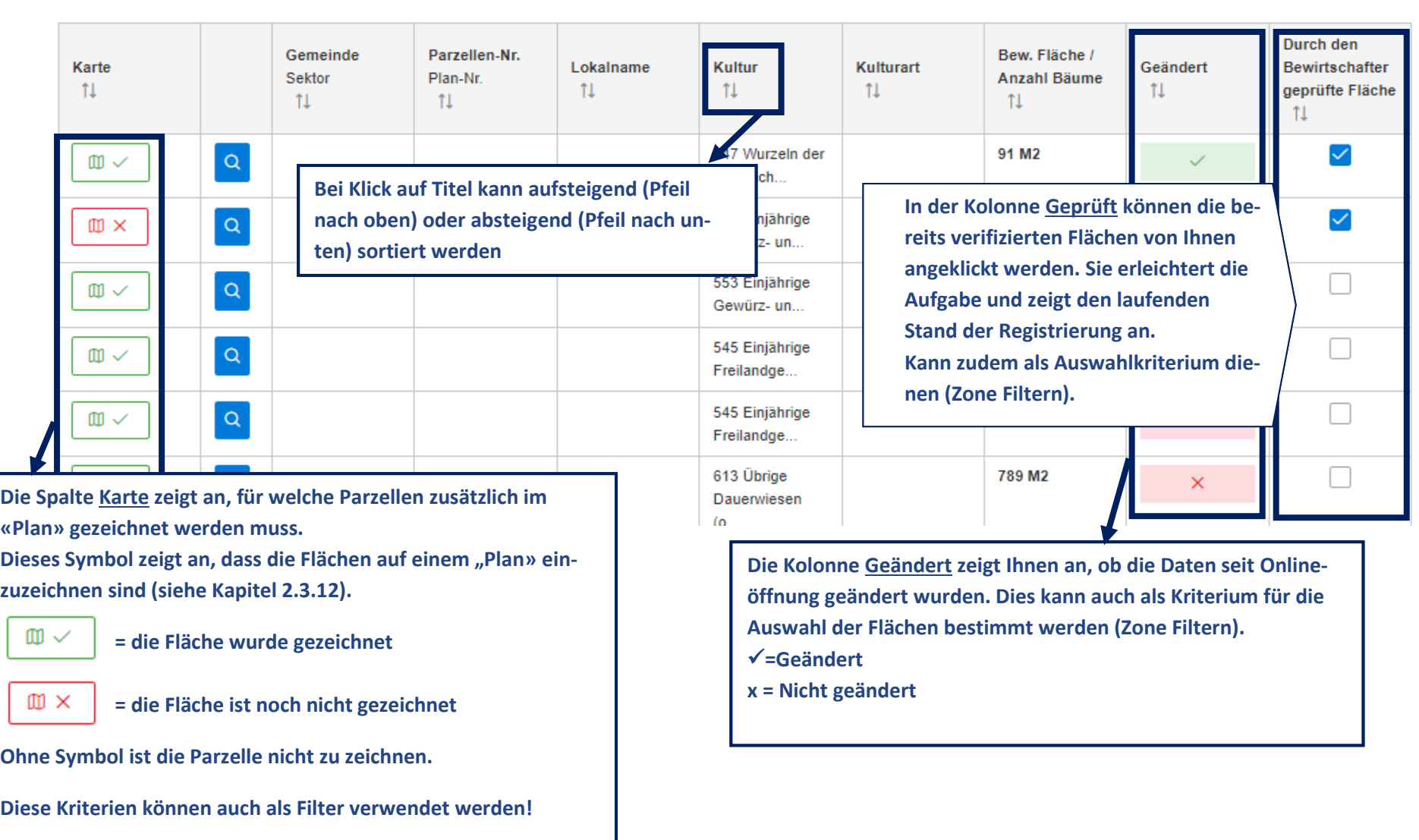

**Unterseite der bewirtschafteten Flächen**

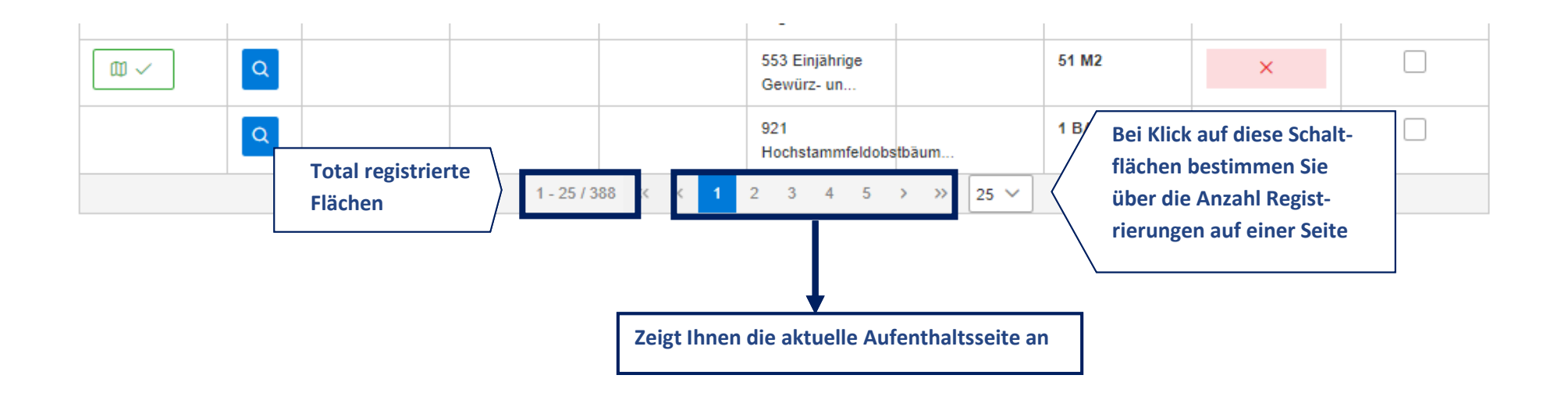

#### **2.3.3. Detail der bewirtschafteten Fläche**

<span id="page-21-0"></span>Wenn Sie auf der Liste eine Fläche anklicken erscheint das Detail der bewirtschafteten Fläche. In diesem Menü können Sie die Änderungen der landwirtschaftlichen Daten vornehmen.

### Detailansicht der Fläche

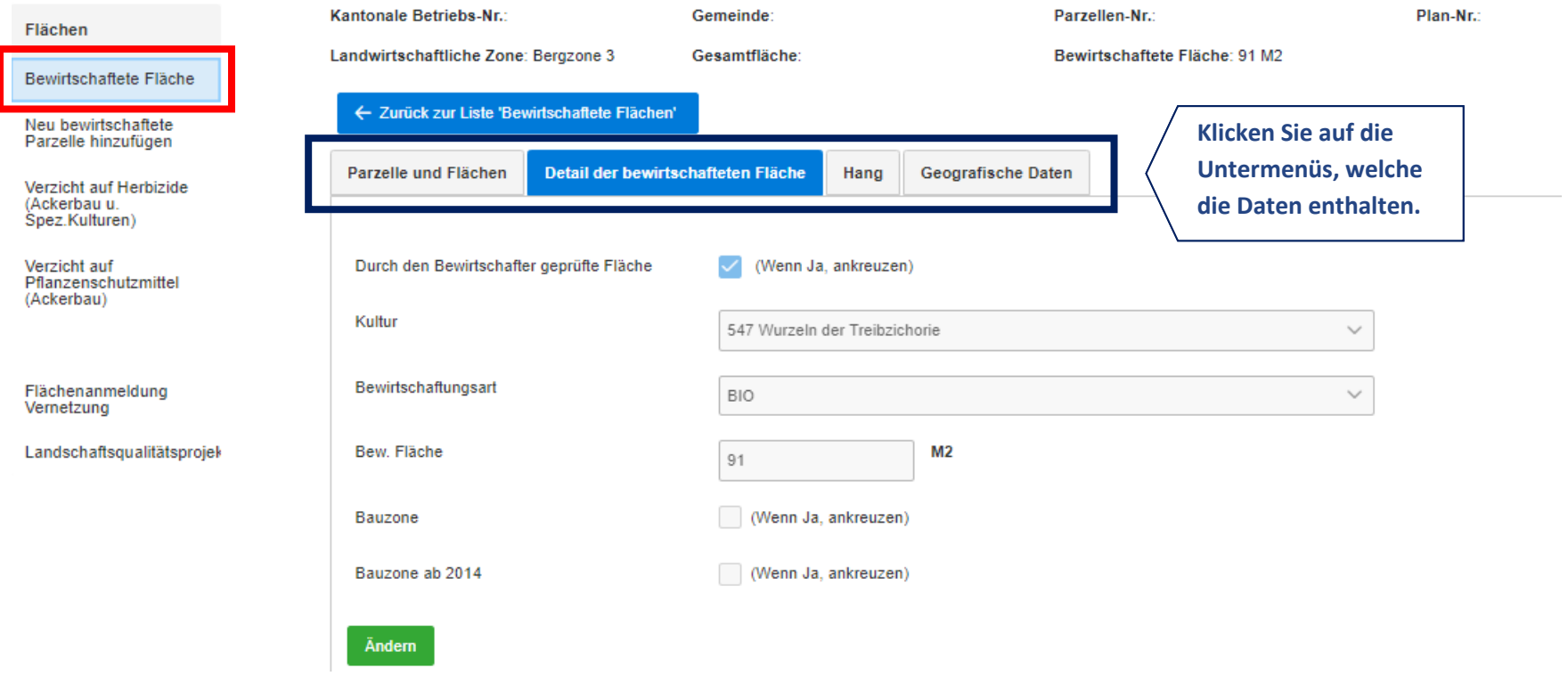

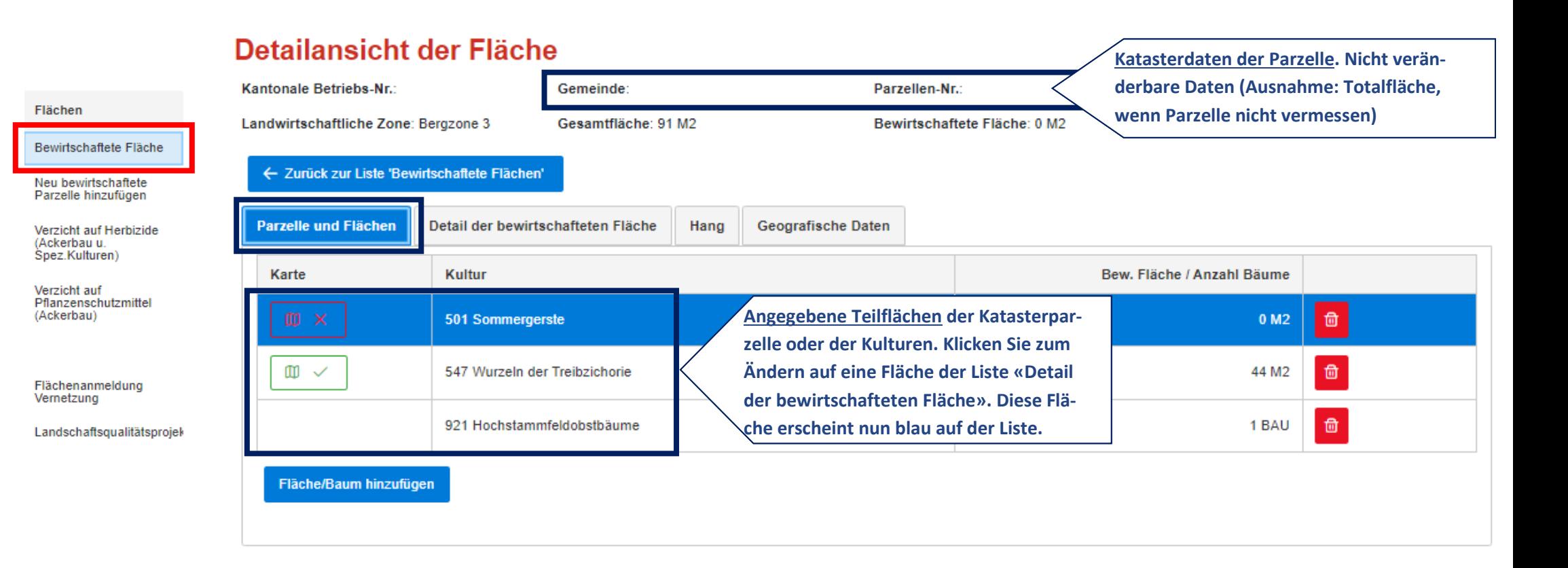

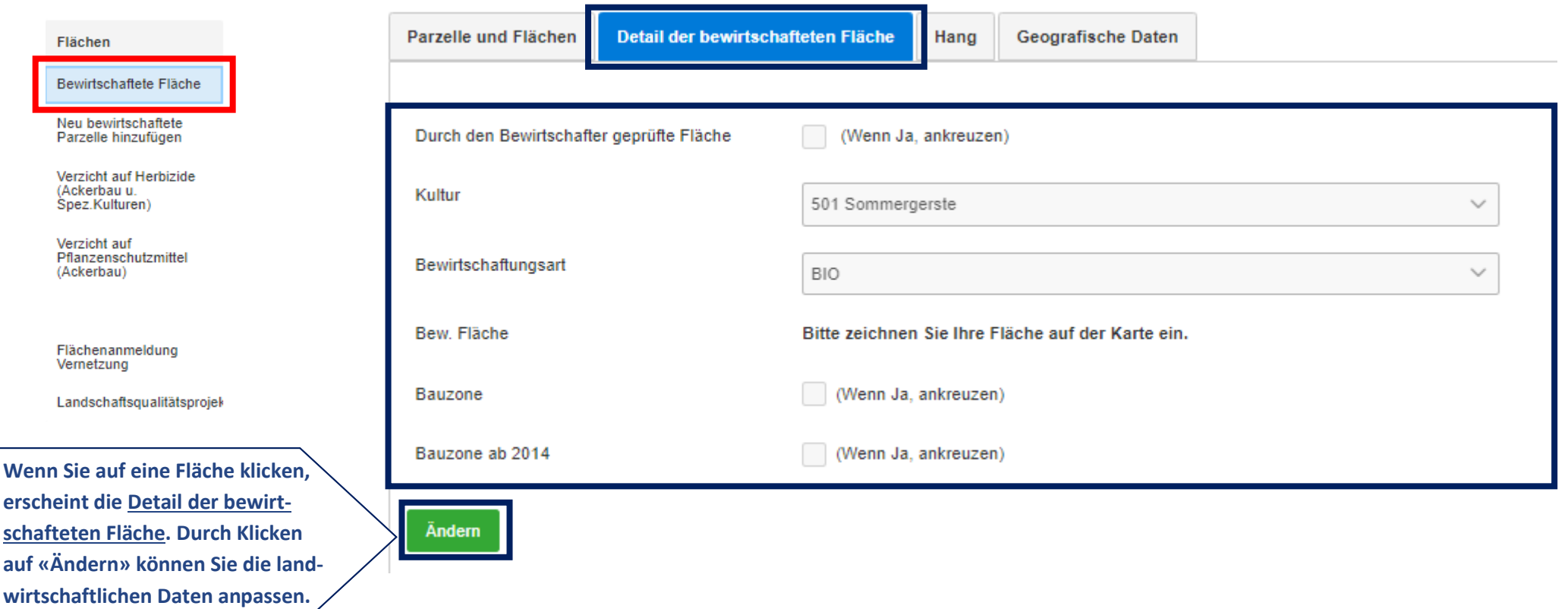

### Detailansicht der Fläche

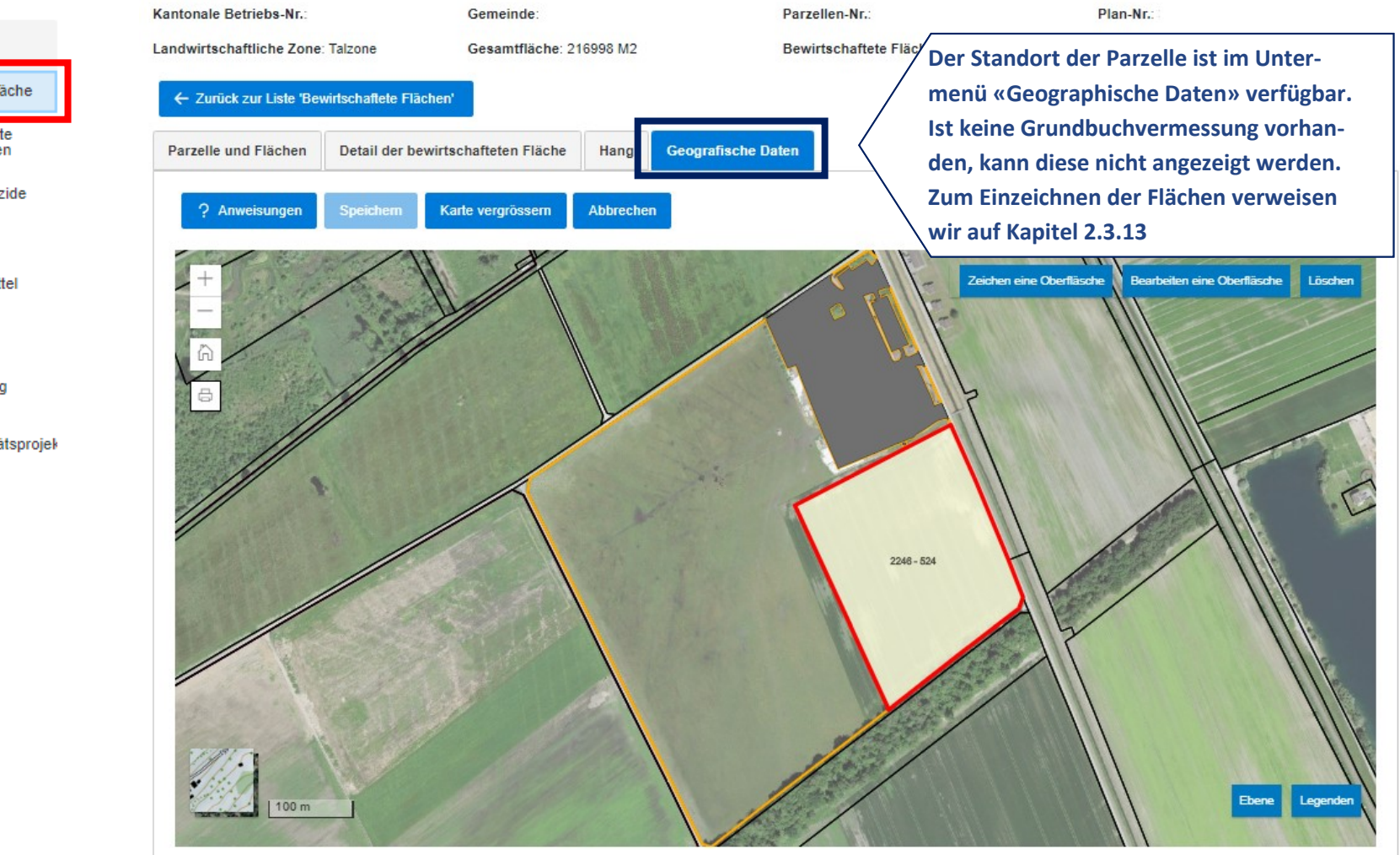

Bewirtschaftete Fläche

Neu bewirtschaftete Parzelle hinzufügen

Verzicht auf Herbizide (Ackerbau u. Špez.Kulturen)

Verzicht auf<br>Pflanzenschutzmittel (Ackerbau)

Flächenanmeldung Vernetzung

Landschaftsqualitätsprojek

#### <span id="page-25-0"></span>**2.3.4. Was ist der Unterschied zwischen einer Parzelle und der bewirtschafteten Fläche?**

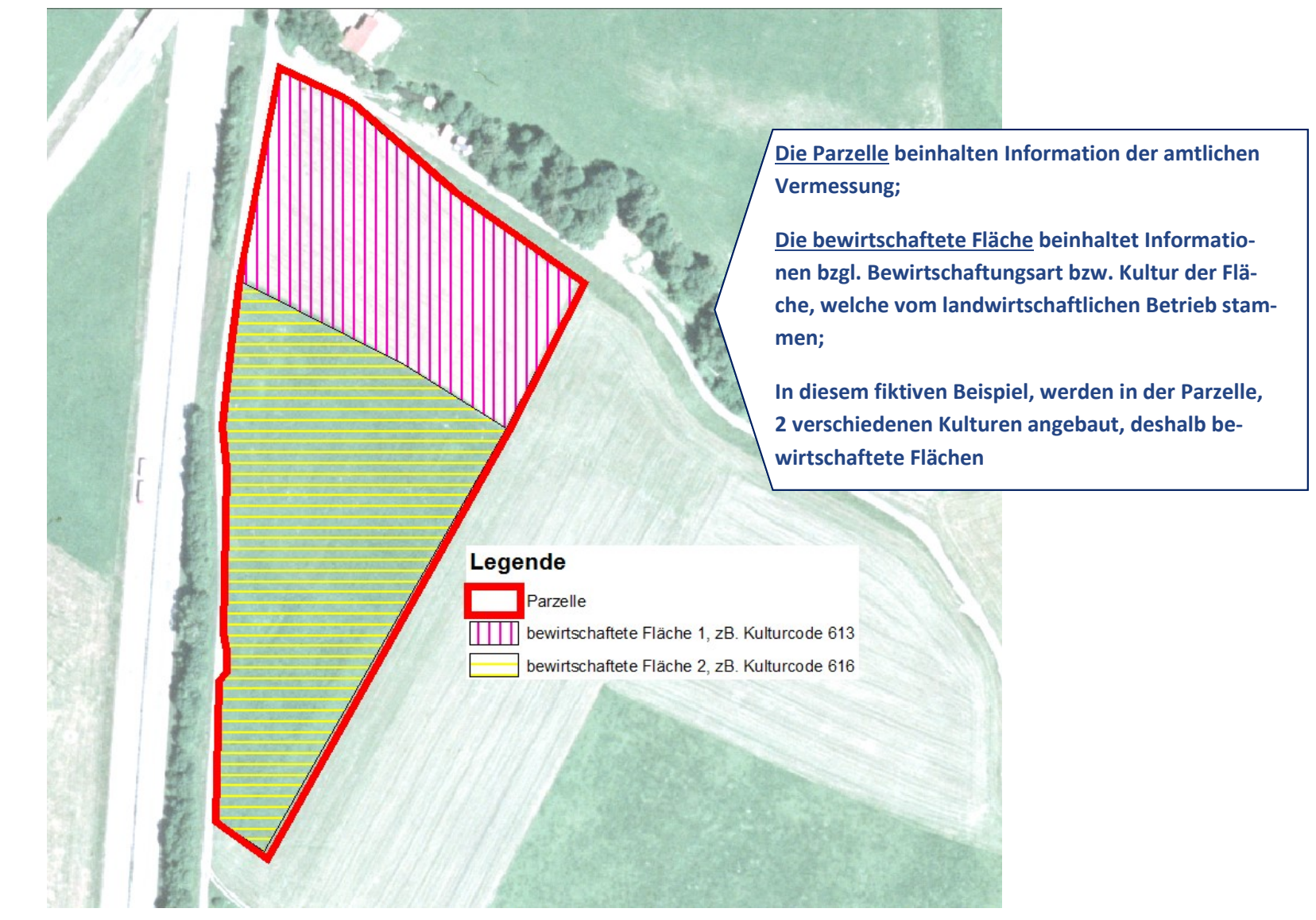

#### <span id="page-26-0"></span>**2.3.5. Besonderheiten der bewirtschafteten Fläche : spezifische Programme anmelden**

Spezialkulturen

Schonende Bodenbearbeitung

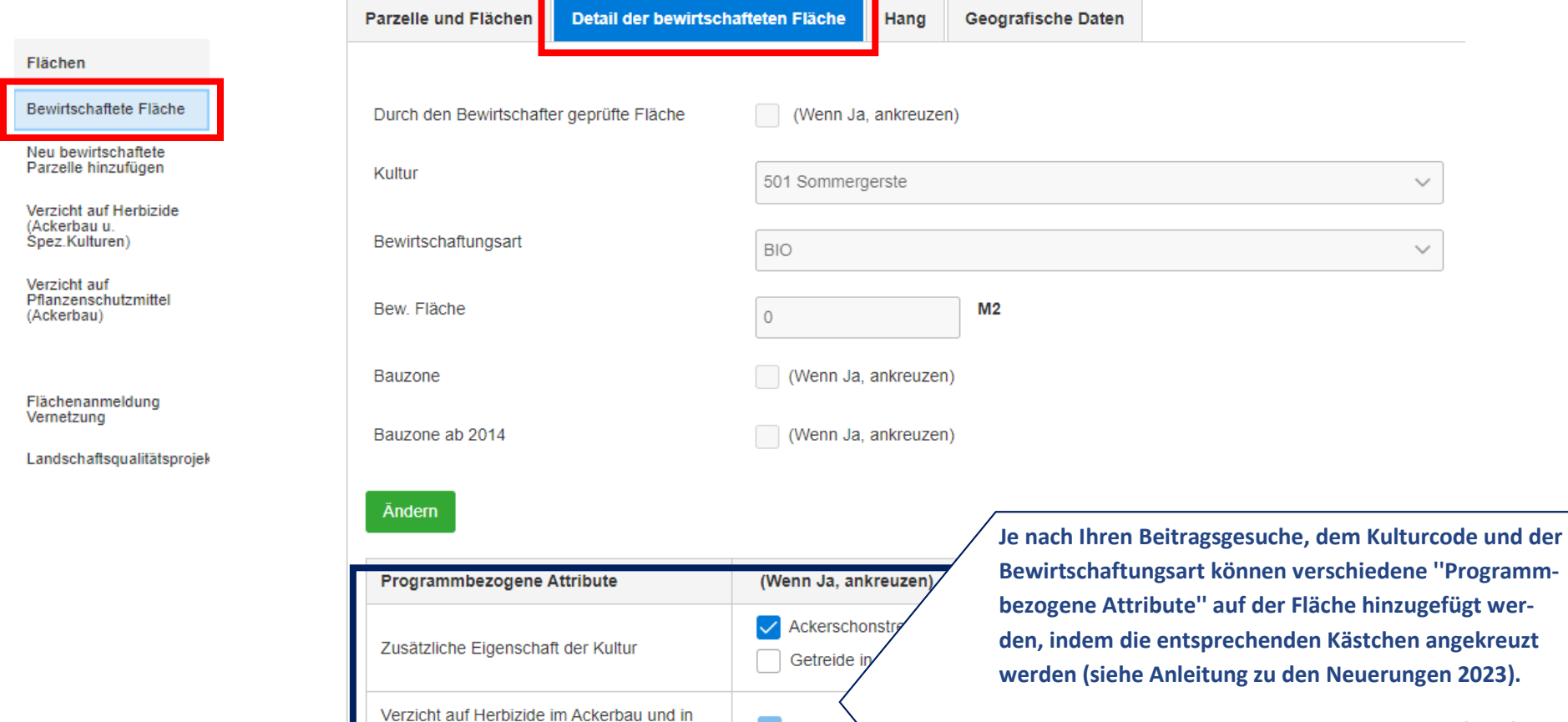

 $\checkmark$ 

 $\checkmark$ 

**Für Programme, bei denen die Anmeldung auf Stufe des Kulturcodes erfolgt (siehe Ziff. 2.3.14 und 2.3.15 zu den Menüs Verzicht [...]), können die Kästchen auf Stufe der Fläche (Untermenü Detail der bewirtschafteten Fläche) nicht geändert werden.**

#### <span id="page-27-0"></span>**2.3.6. Besonderheiten der bewirtschafteten Fläche - Obstkulturen**

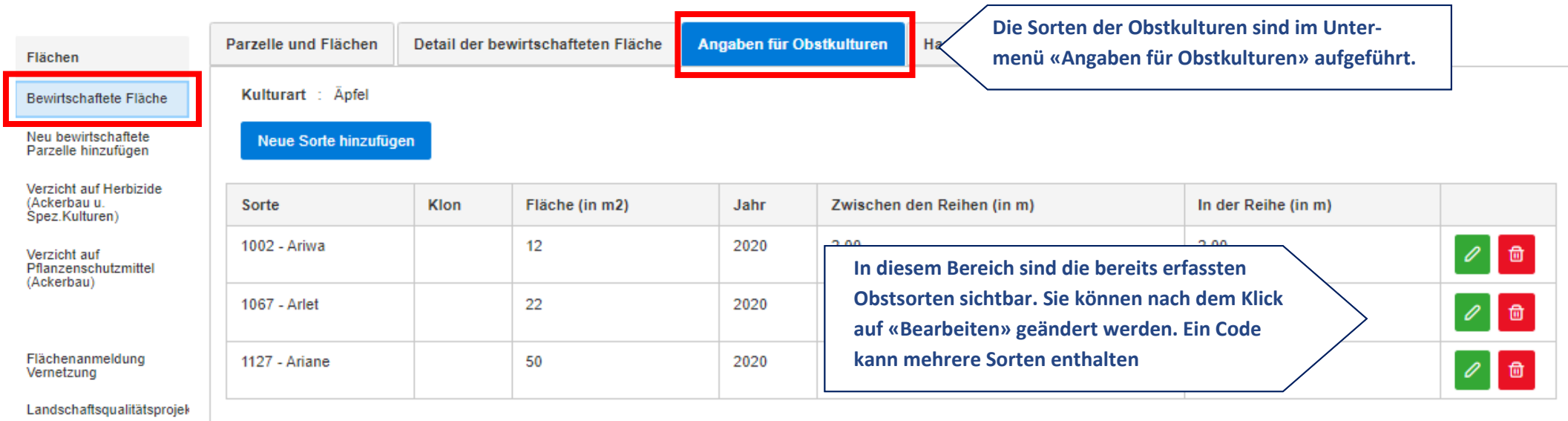

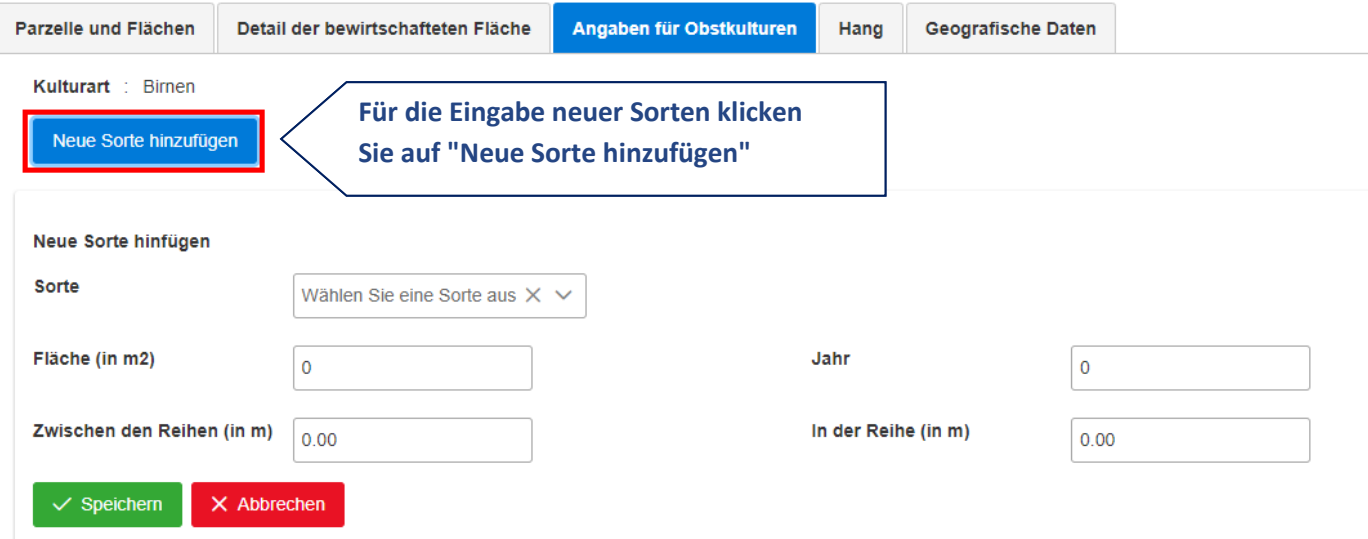

### <span id="page-28-0"></span>**2.3.7. Besonderheiten der bewirtschafteten Fläche - Biodiversitätsförderflächen und Vernetzung**

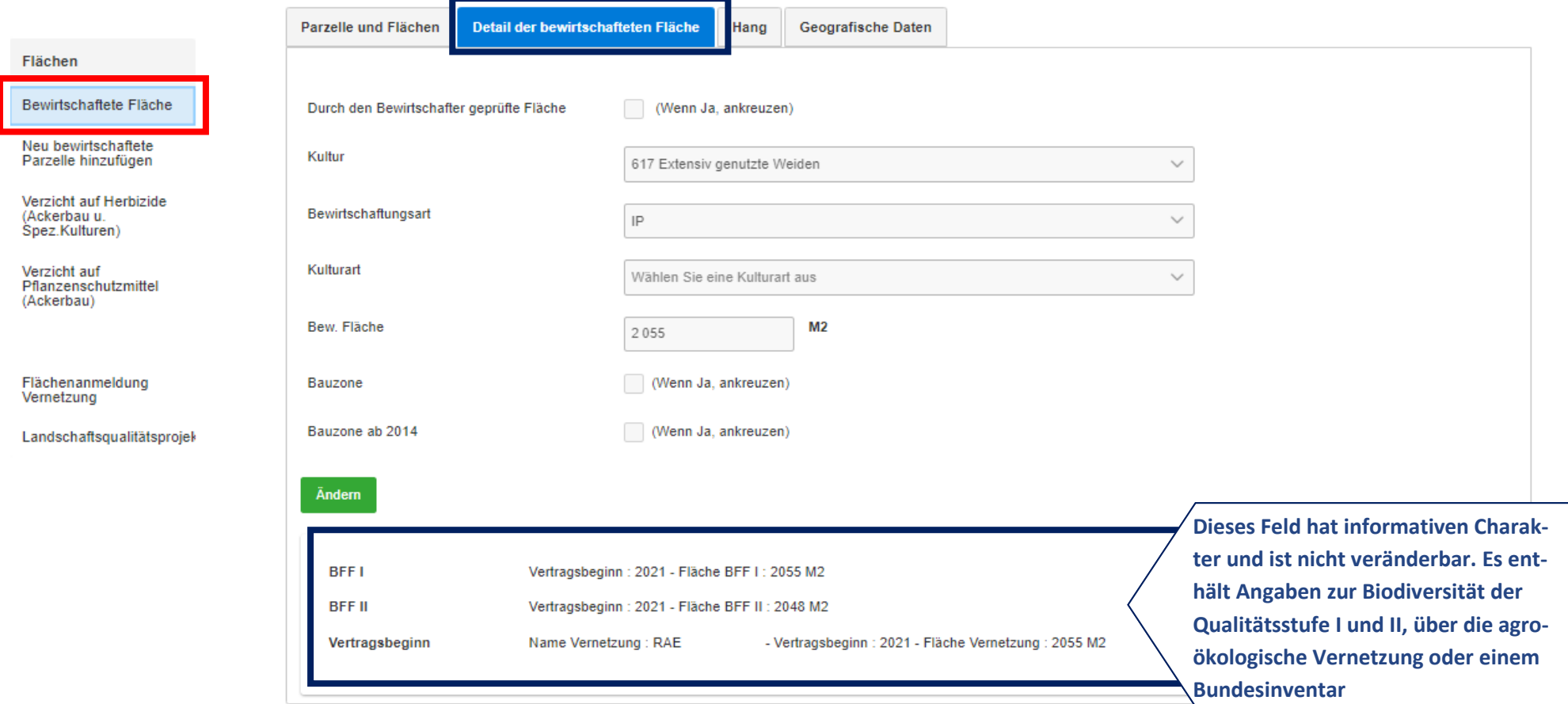

### <span id="page-29-0"></span>**2.3.8. Wie wird ein Code auf einer bestehenden landwirtschaftlichen Fläche geändert?**

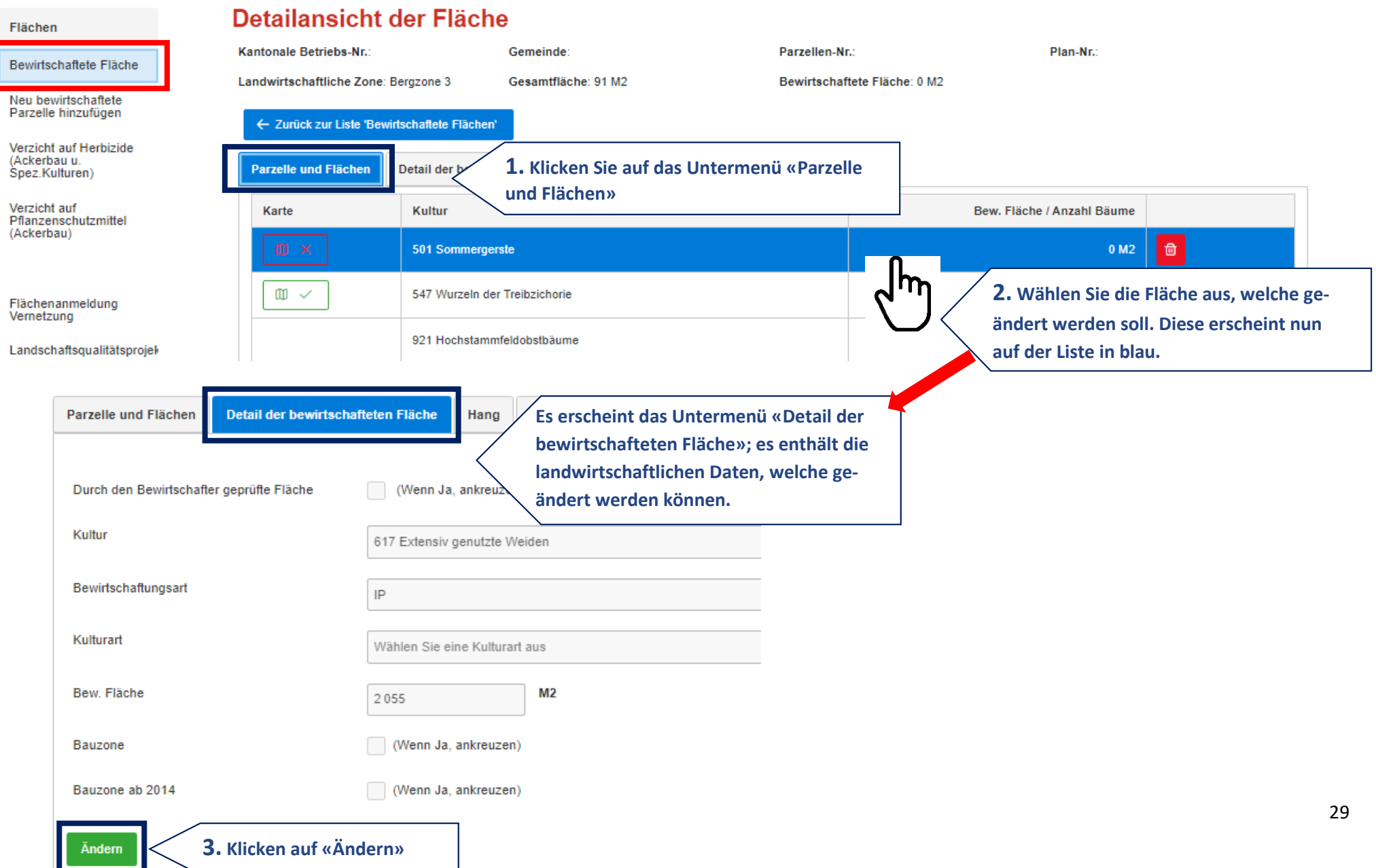

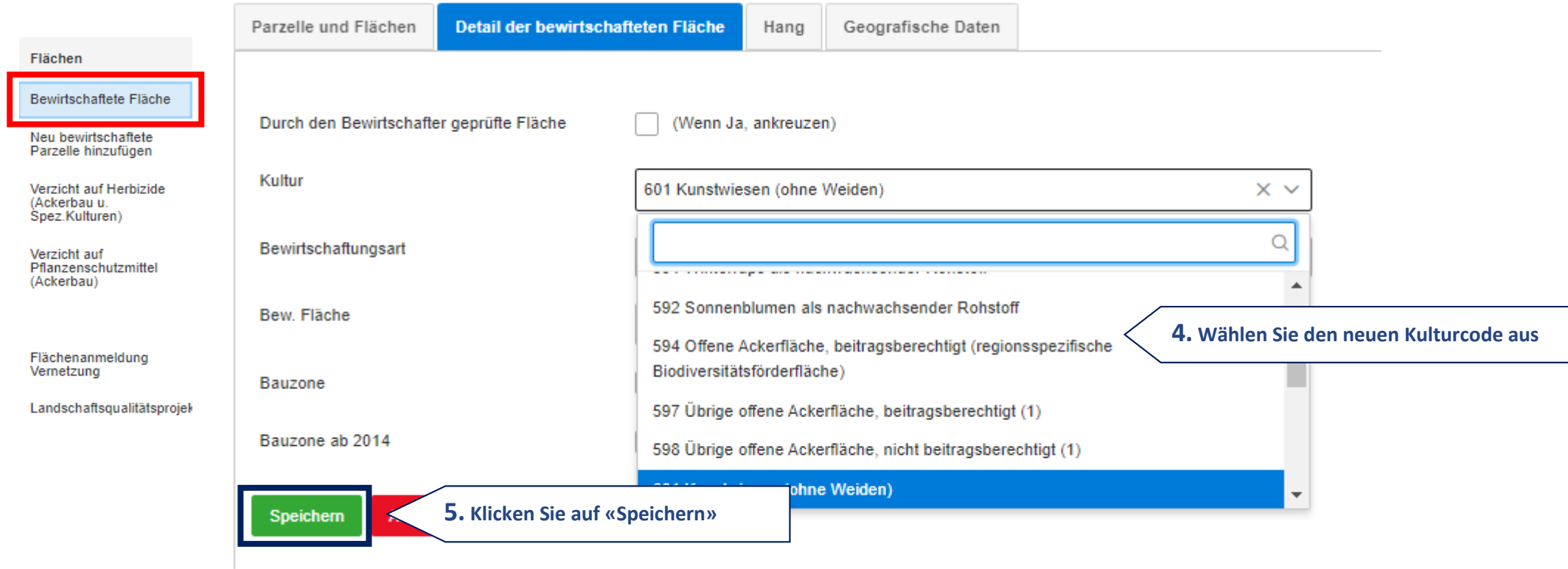

#### <span id="page-31-0"></span>**2.3.9. Wie füge ich auf eine bestehende Parzelle einen neuen Kulturcode zu?**

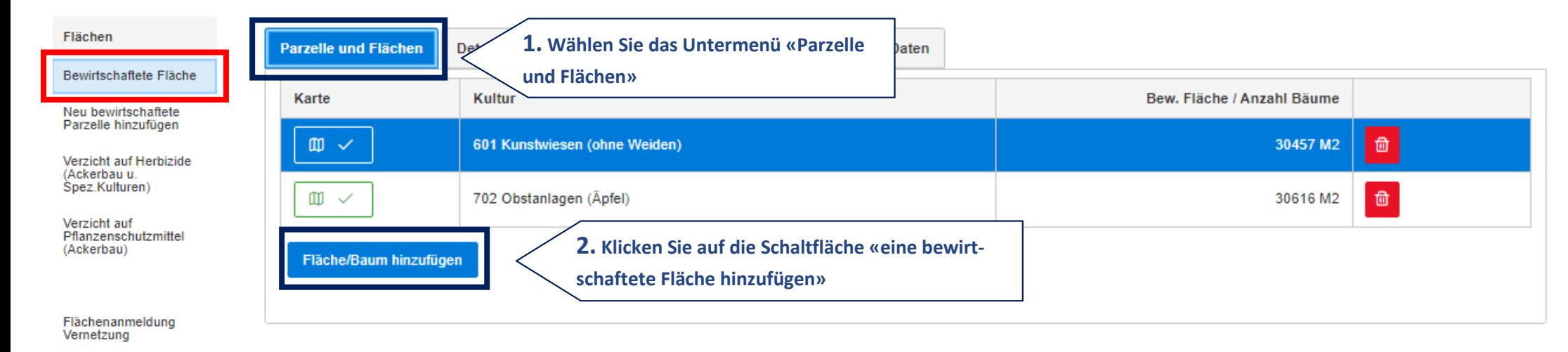

Landschaftsqualitätsprojek

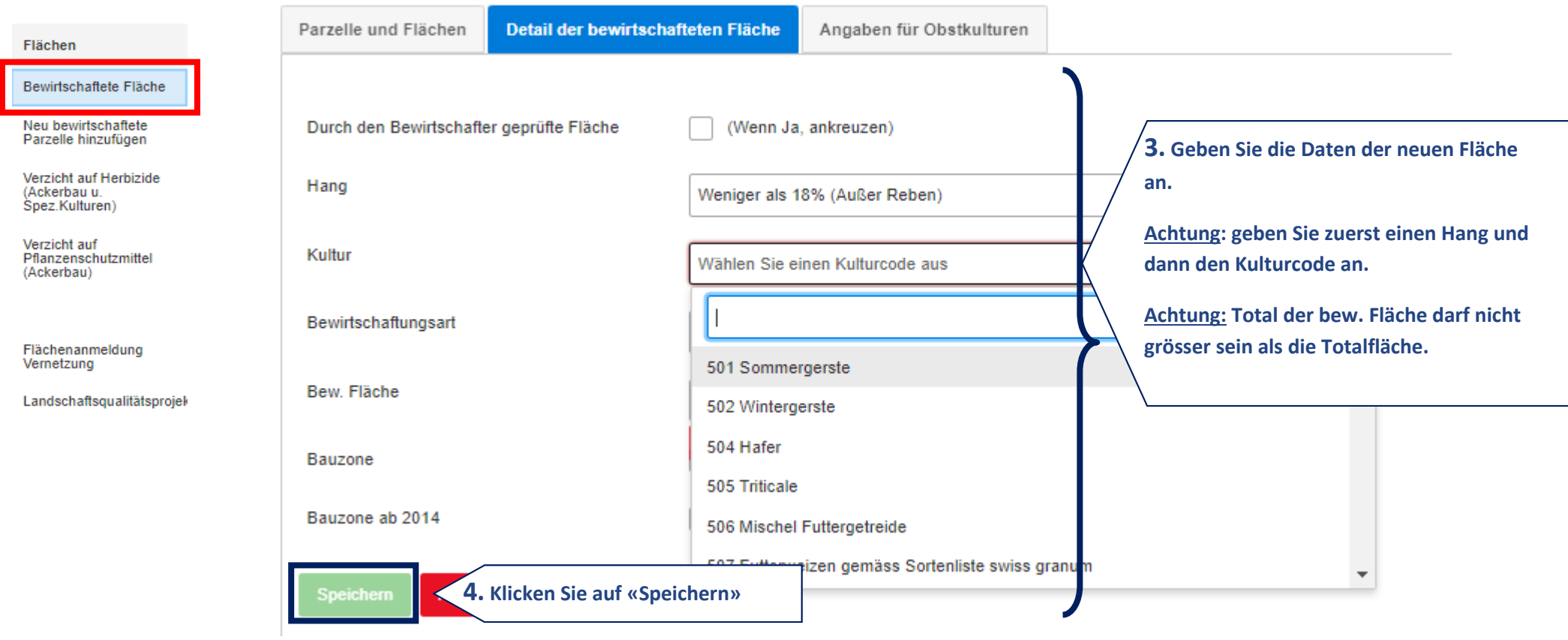

#### <span id="page-33-0"></span>**2.3.10. Wie ändere ich einen Obstkulturcode einer bestehenden Fläche durch einen neuen?**

Im untenstehenden Beispiel wird die Obstkultur Apfel durch Aprikosen ersetzt

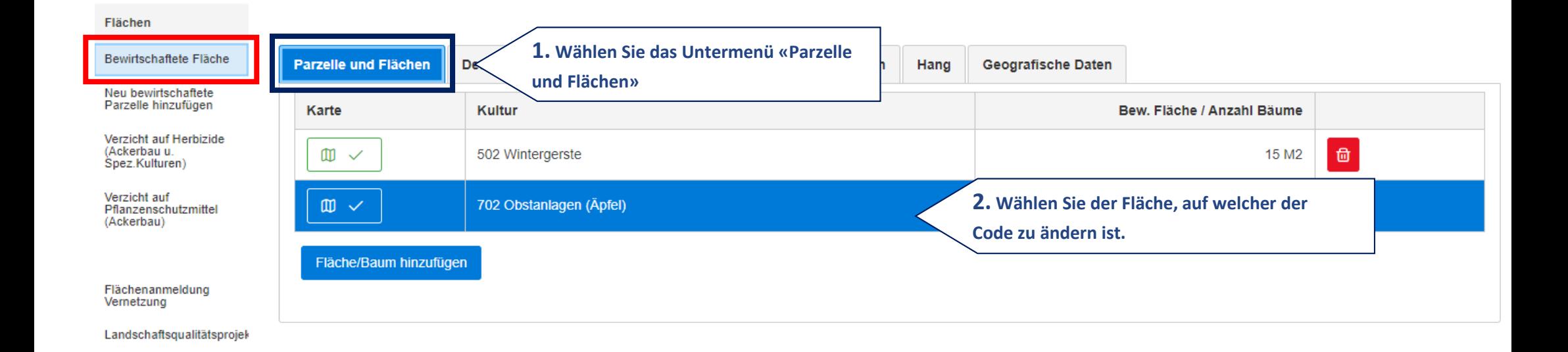

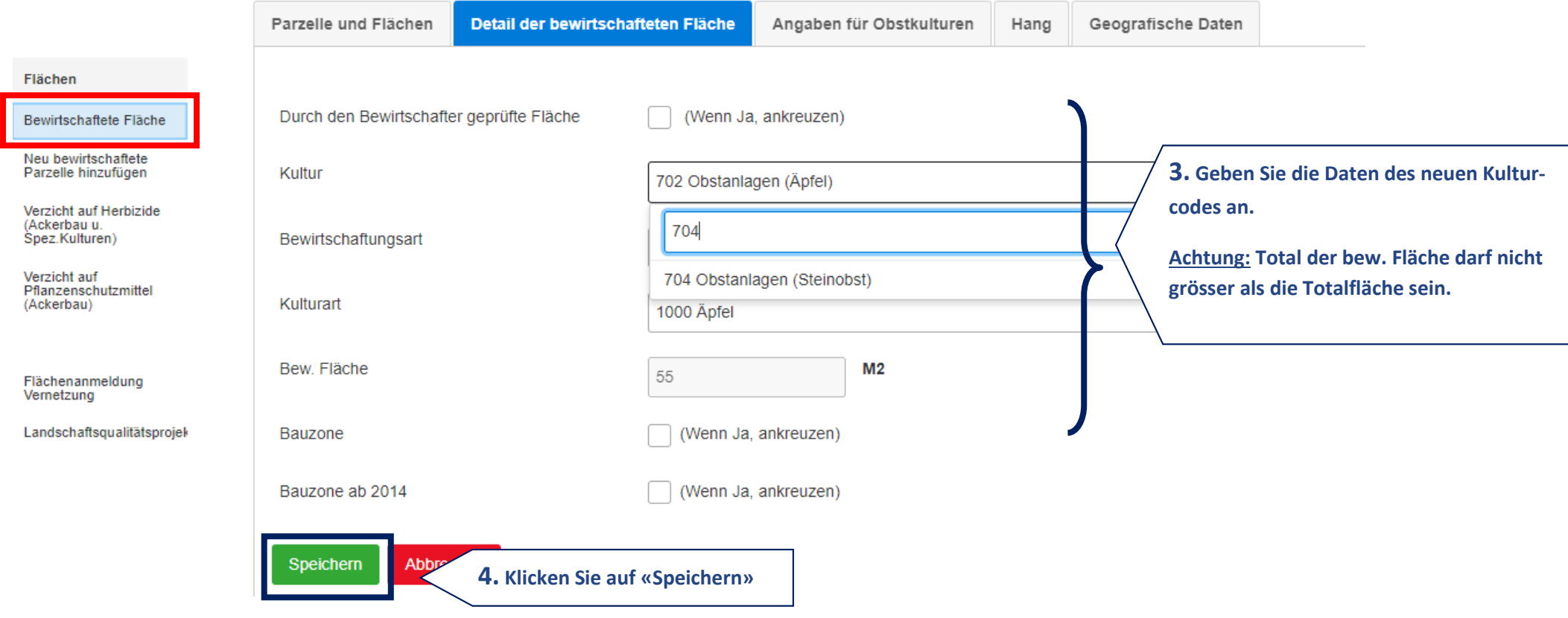

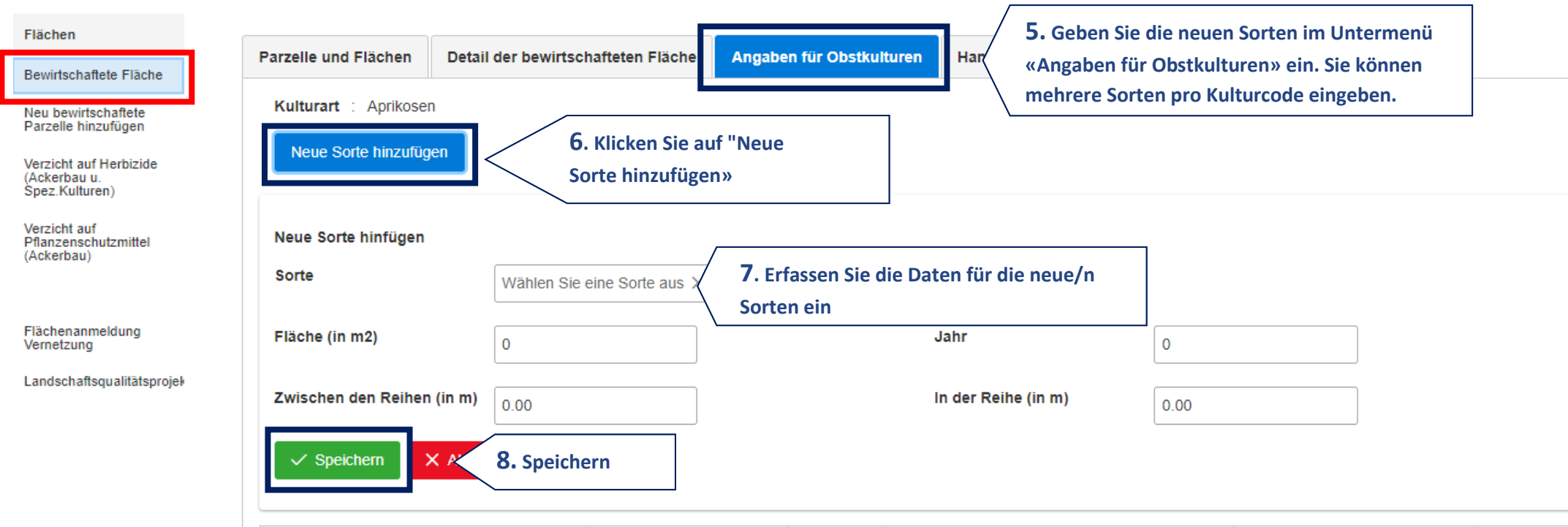

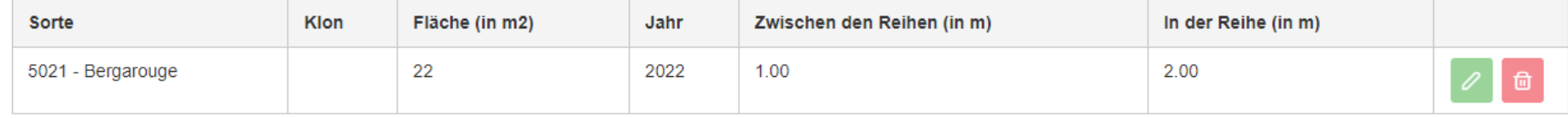

#### <span id="page-36-0"></span>**2.3.11. Wie füge ich eine neu bewirtschaftete Parzelle an?**

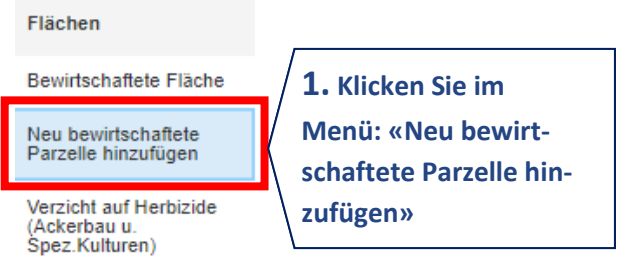

Verzicht auf<br>Pflanzenschutzmittel (Ackerbau)

## Neu bewirtschaftete Parzelle hinzufügen, bitte füllen Sie die nachfolgenden Felder aus:

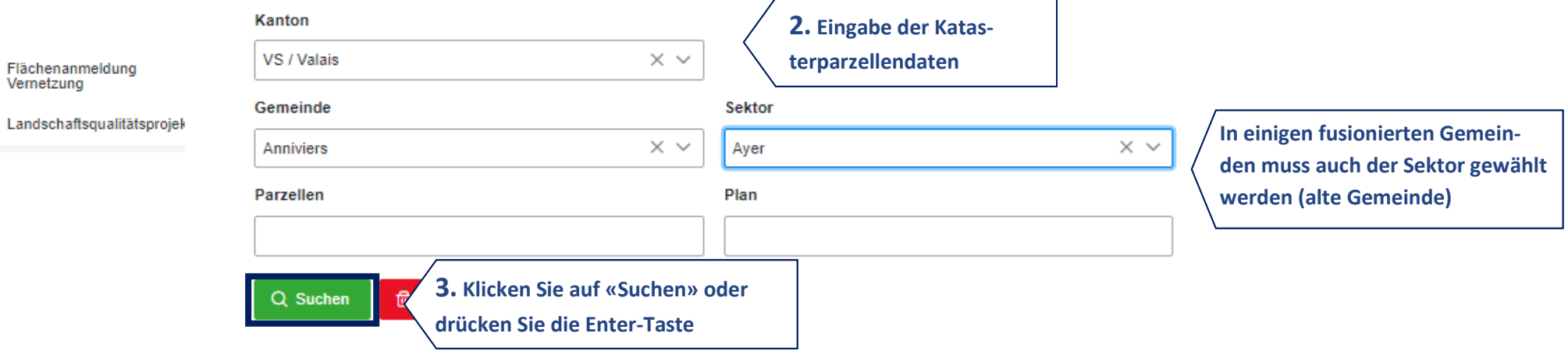

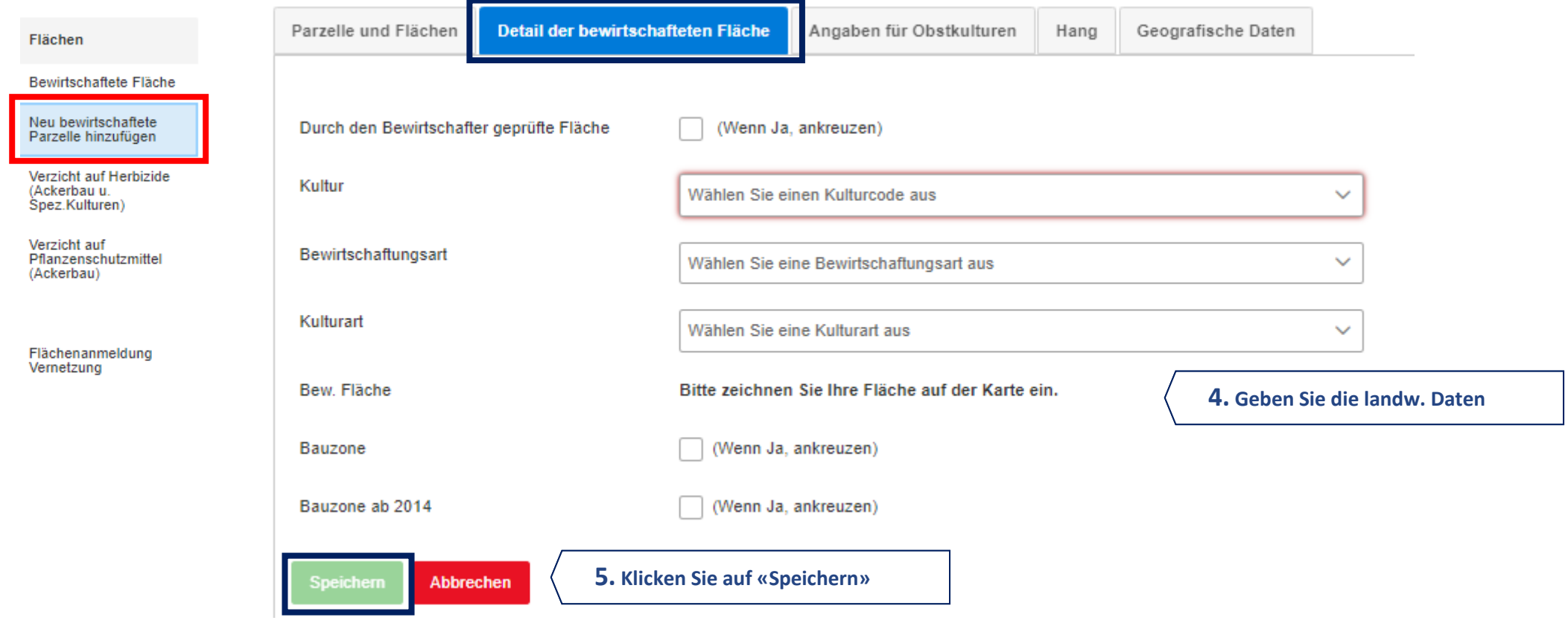

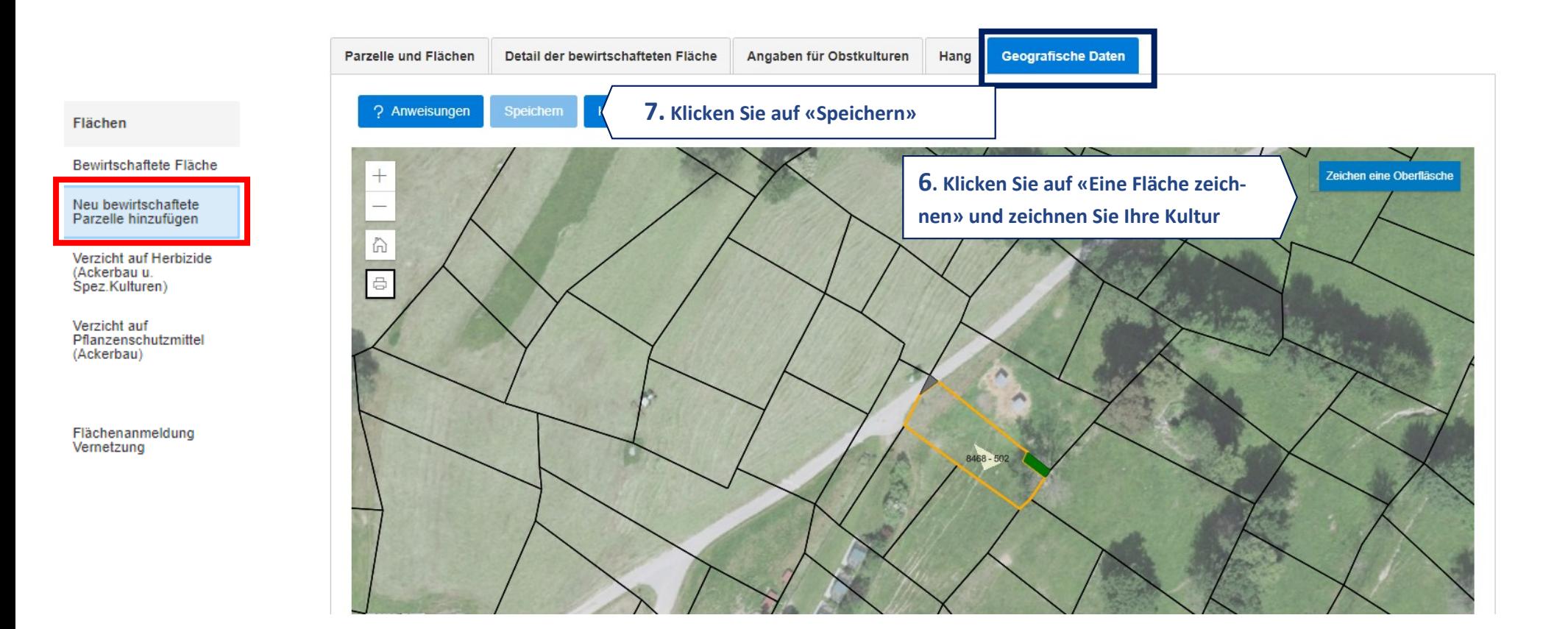

### Neu bewirtschaftete Parzelle hinzufügen, bitte füllen Sie die nachfolgenden Felder aus:

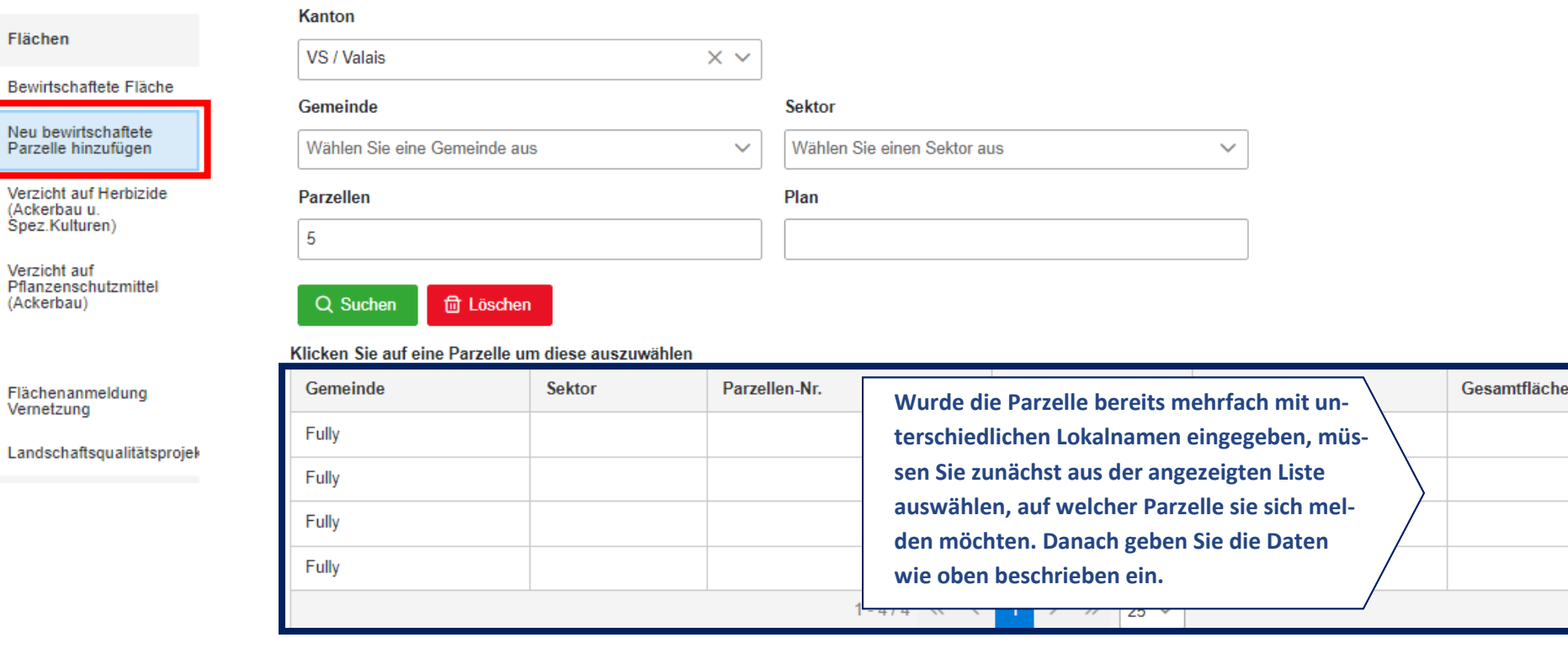

Flächen

(Ackerbau u.

Verzicht auf

(Ackerbau)

Vernetzung

18074 M2

1630 M2 106 M2

670 M2

#### <span id="page-40-0"></span>**2.3.12. Wie lösche ich eine Parzelle, wenn ich diese nicht mehr bewirtschafte?**

#### Flächen **1. Wählen Sie die Parzelle in der Liste «Bewirtschaftete Flächen» aus und kli-**Bewirtschaftete Fläche **cken Sie auf dem Untermenü «Parzelle und Flächen».**Neu bewirtschaftete Parzelle hinzufügen Verzicht auf Herbizide Parzelle und Flächen Detail der bewirtschafteten Fläche Hang **Falls Sie eine Parzelle nicht mehr bewirtschaften,**  (Ackerbau u. Spez.Kulturen) **müssen Sie alle in der Parzelle bewirtschafteten**  Karte Kultur Bäume Verzicht auf **Flächen löschen, klicken Sie auf «eine bewirtschaf-**Pflanzenschutzmittel 57 M<sub>2</sub>  $\circ$ (Ackerbau)  $\mathbb{D}$   $\checkmark$ 601 Kunstwiesen (ohne Weiden) **tete Fläche löschen»; ACHTUNG: die Angaben sind definitiv gelöscht und können nicht mehr zurück-四 ×** 702 Obstanlagen (Äpfel)  $M<sub>2</sub>$ 団 **geholt bzw. Rückgängig gemacht werden. Falls**  Flächenanmeldung Vernetzung 団  $\text{I\!I\!I}$ 702 Obstanlagen (Äpfel) 6 M<sub>2</sub>  $\checkmark$ **Ihnen ein Fehler unterlaufen ist, muss die Parzelle**  Landschaftsqualitätsprojek **neu erstellt werden, inklusive der bewirtschafte-**Fläche/Baum hinzufügen **ten Flächen. Gemäss Beschreibung Punkt 2.3.11**

#### <span id="page-41-0"></span>**2.3.13. Wie ist eine Fläche zu zeichnen?**

#### Flächen

#### Detailansicht der Fläche

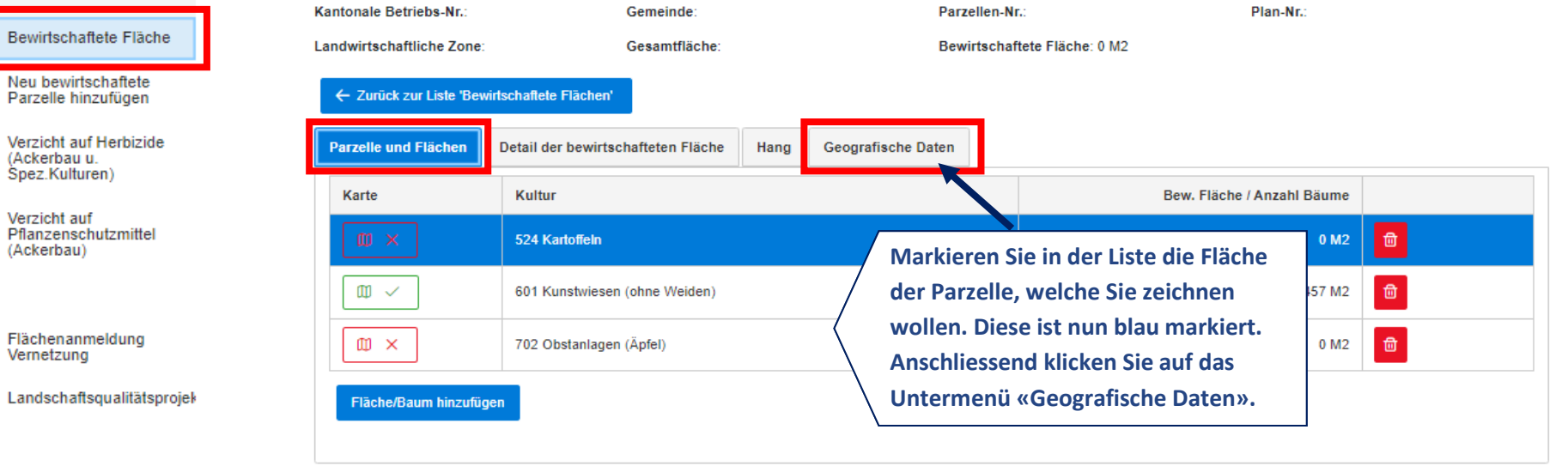

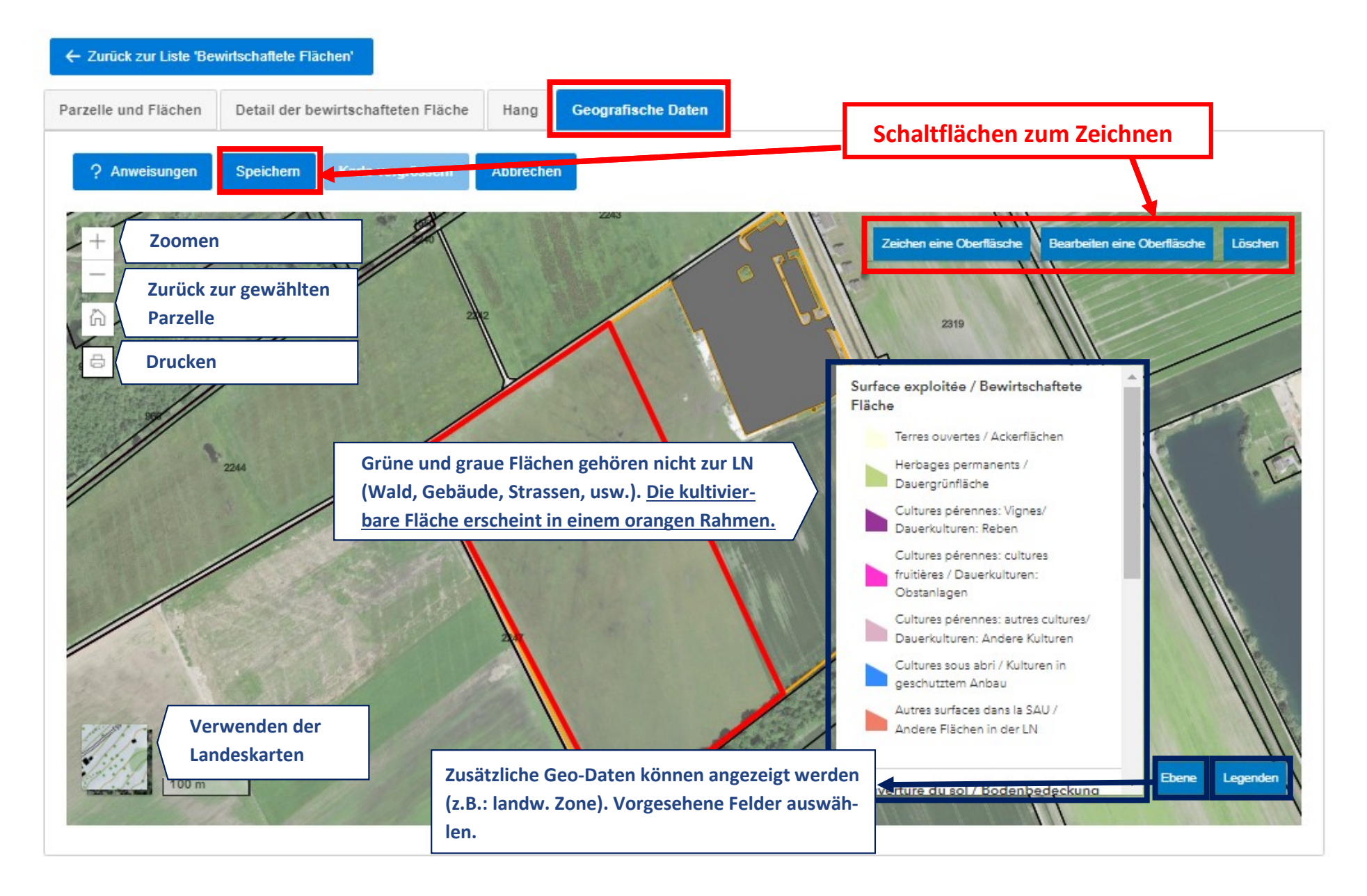

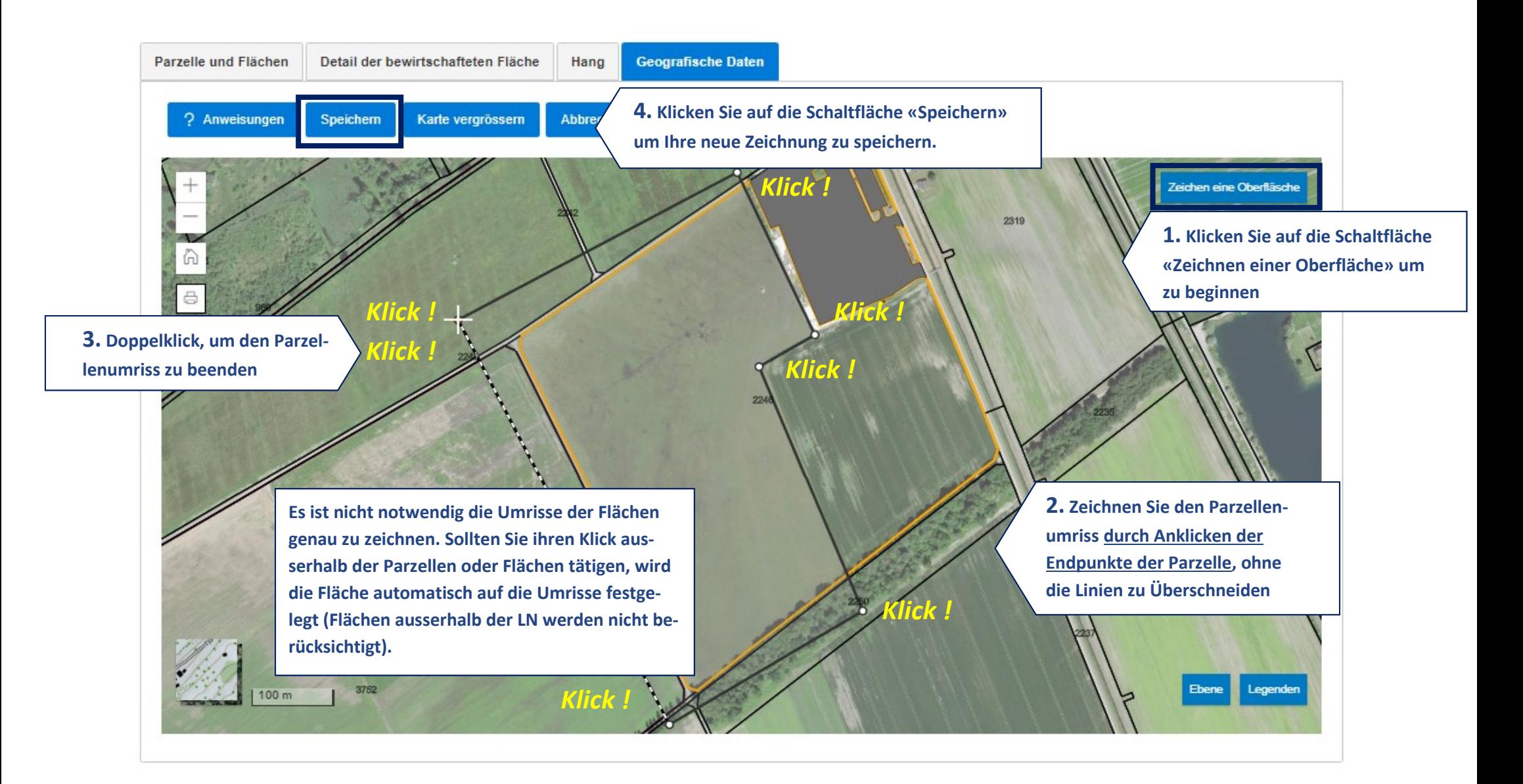

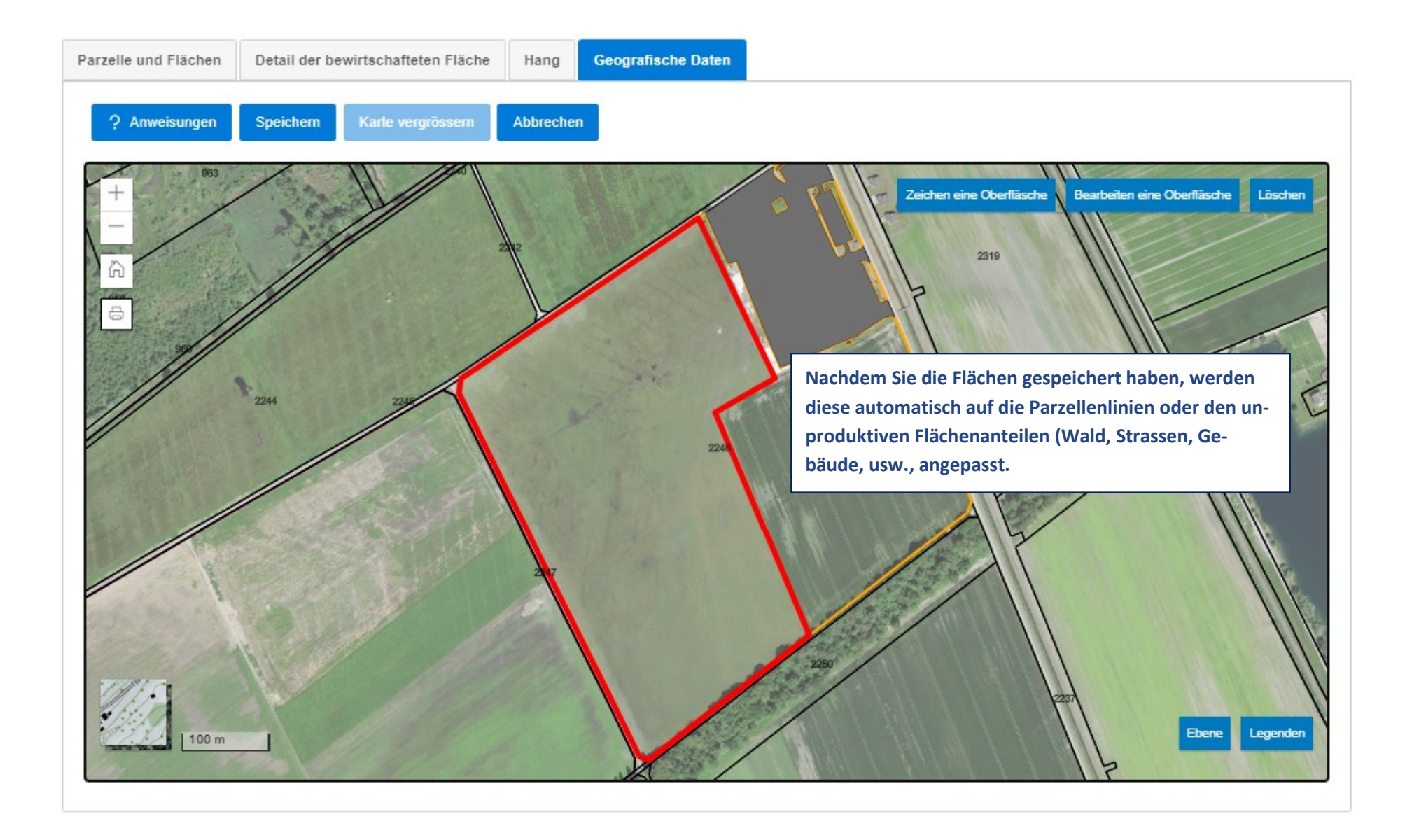

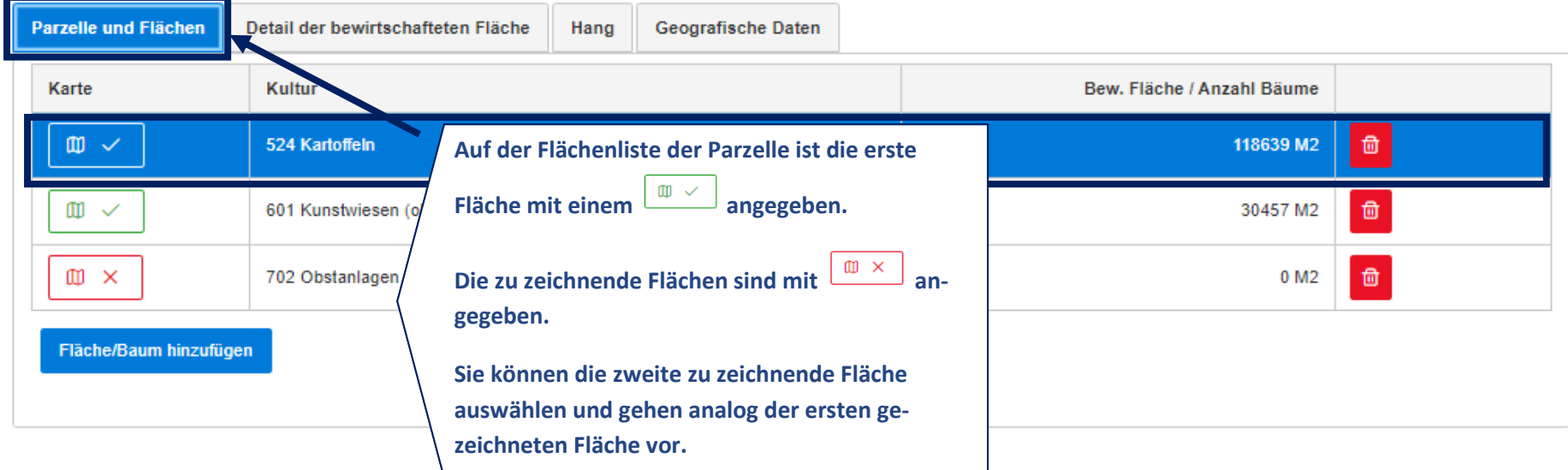

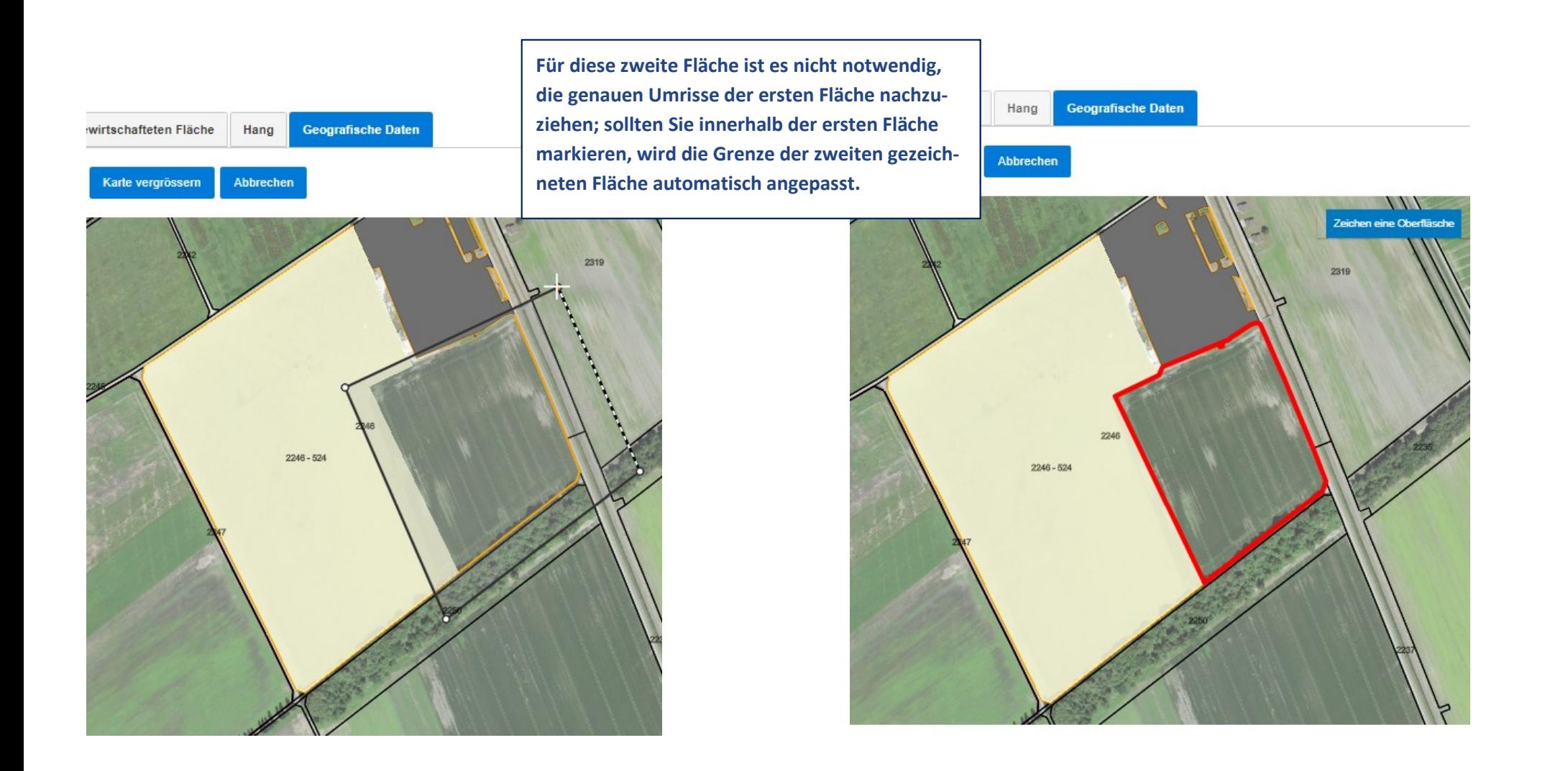

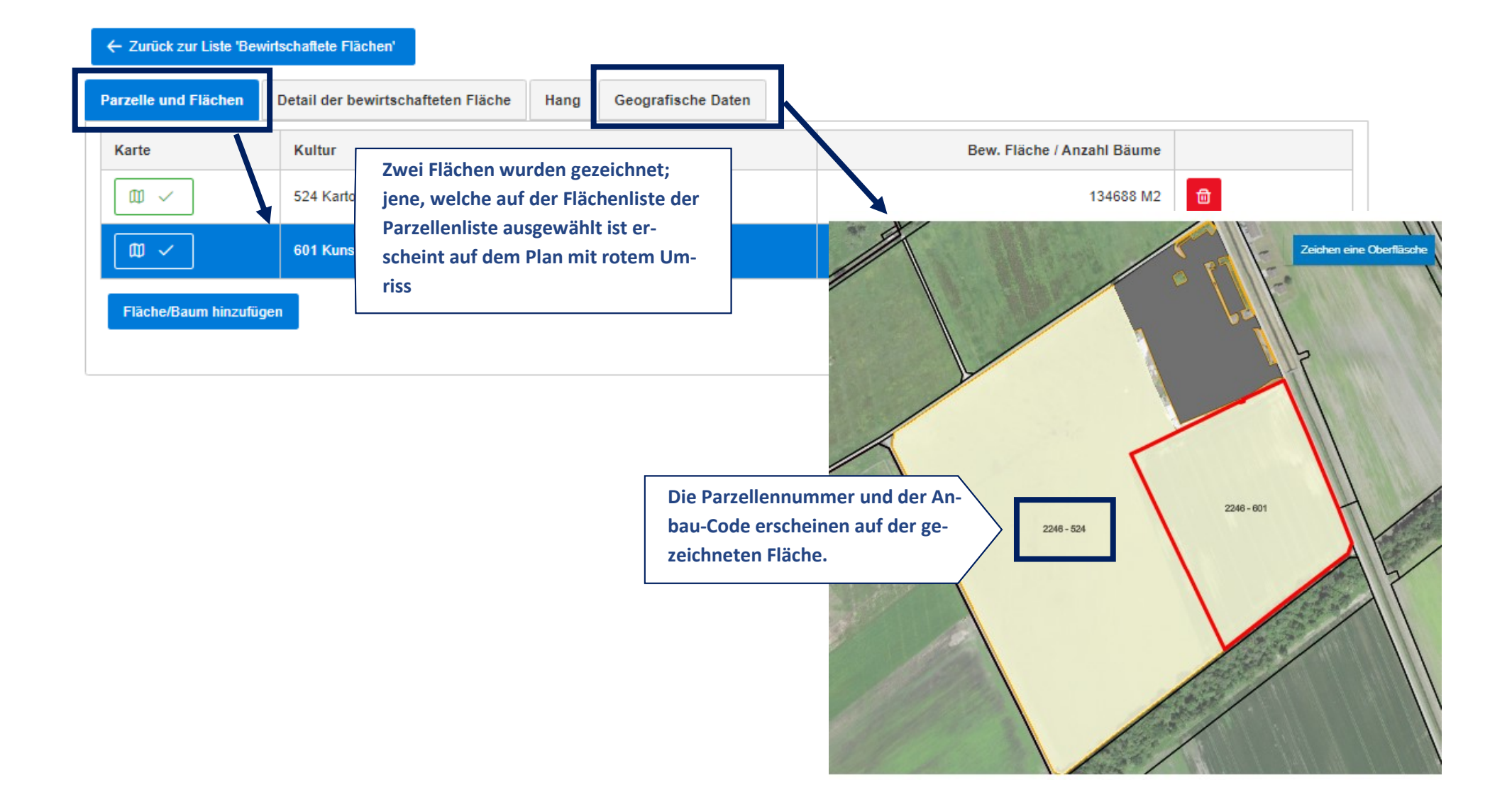

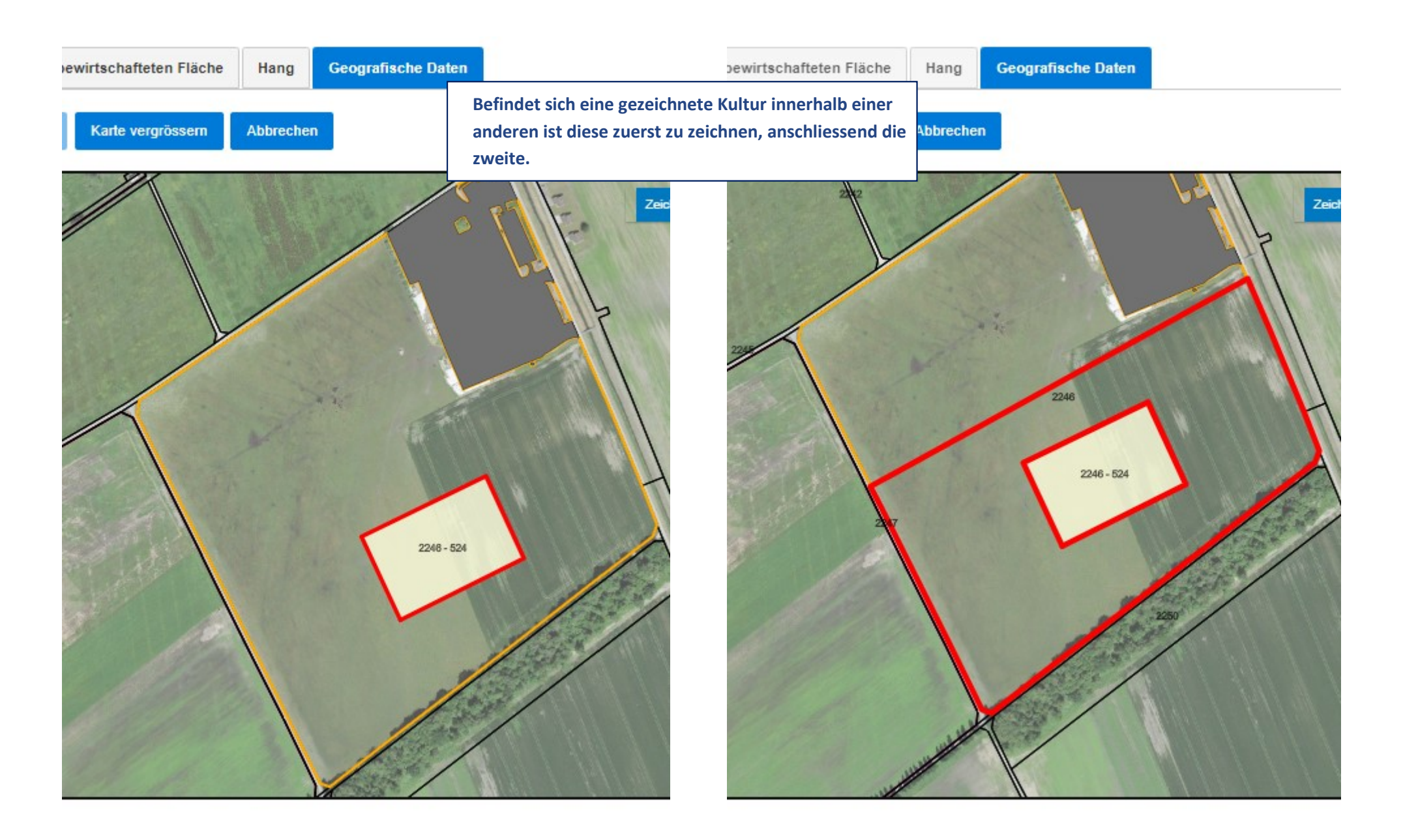

**Um eine Fläche zu korrigieren, können Sie :**

**- klicken Sie auf «Löschen», um sie zu löschen, und dann auf «Zeichnen einer Oberfläche», um sie erneut zu zeichnen.**

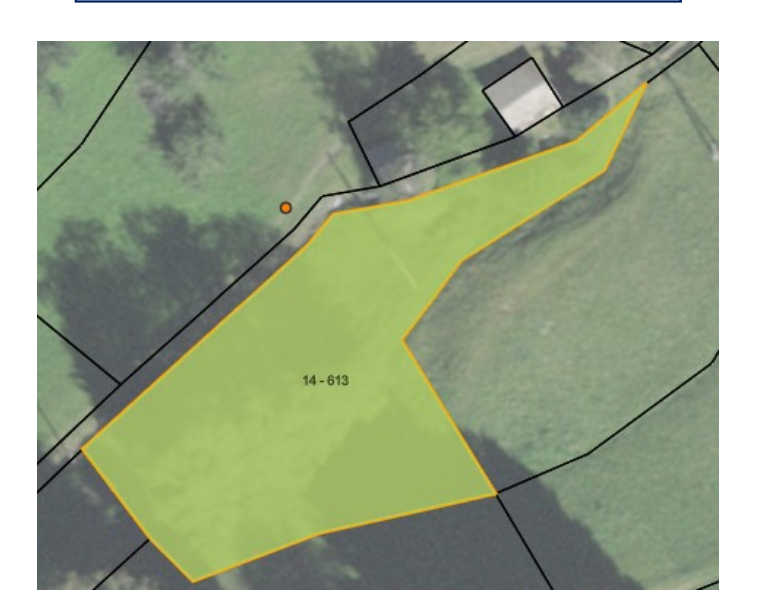

**- klicken Sie direkt auf «Zeichnen einer Oberfläche», um die Fläche auf der alten zu zeichnen**

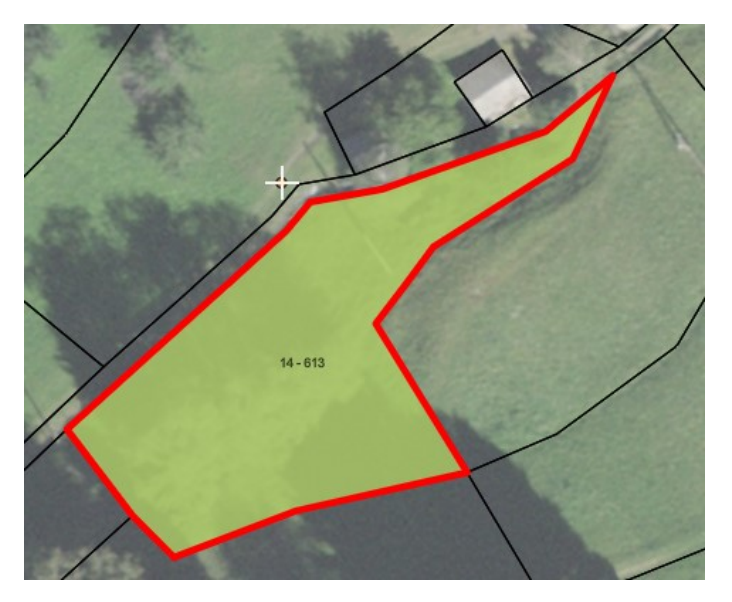

**- klicken Sie auf «Bearbeiten einer Oberfläche», um den Rand der Fläche zu korrigieren**

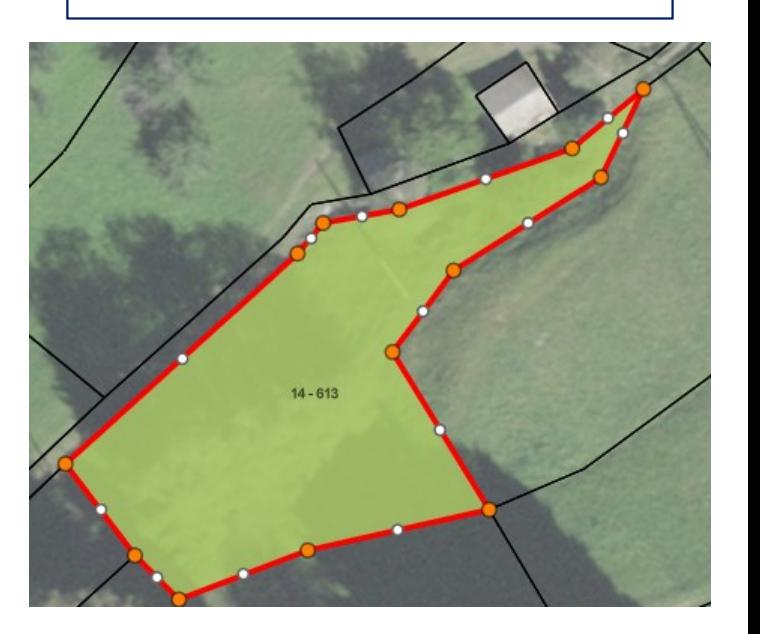

**Nach der Korrektur klicken Sie zum Speichern auf Speichern.**

#### <span id="page-50-0"></span>**2.3.14. Wie melde ich Kulturcodes für das Programm zum Verzicht auf Herbizide ?**

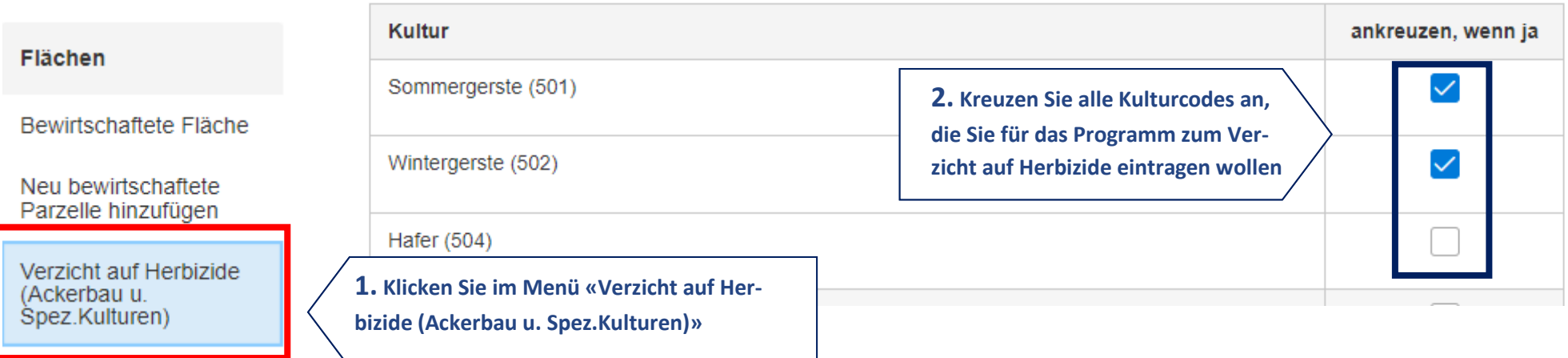

**Die Liste der Kulturcodes ist nur verfügbar, wenn Sie das Beitragsgesuch für dieses Programm im Menü "Beitragsgesuche und Einschreibungen" vorgenommen haben. Ohne dies sehen Sie keine Kulturcodes :**

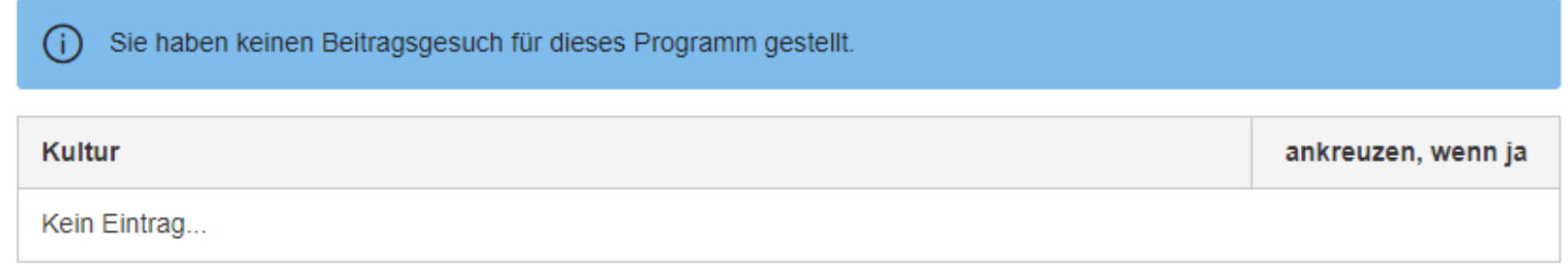

**Weitere Informationen finden Sie in der Anleitung zu den Neuerungen 2023** 

#### <span id="page-51-0"></span>**2.3.15. Wie melde ich Kulturcodes für das Programm zum Verzicht auf Planzenschutzmittel?**

#### Flächen ankreuzen, wenn ja **Kultur** Bewirtschaftete Fläche Sommergerste (501)  $\checkmark$ Neu bewirtschaftete **2. Kreuzen Sie alle Kulturcodes an,**  Parzelle hinzufügen **die Sie für das Programm zum Ver-**Wintergerste (502)  $\checkmark$ **zicht auf Pflanzenschutzmittel ein-**Verzicht auf Herbizide **tragen wollen**(Ackerbau u. Spez Kulturen) Hafer (504) Verzicht auf **1. Klicken Sie im Menü «Verzicht auf Pflan-**Pflanzenschutzmittel **zenschutzmittel (Ackerbau)»** (Ackerbau)

**Die Liste der Kulturcodes ist nur verfügbar, wenn Sie das Beitragsgesuch für dieses Programm im Menü "Beitragsgesuche und Einschreibungen" vorgenommen haben. Ohne dies sehen Sie keine Kulturcodes :**

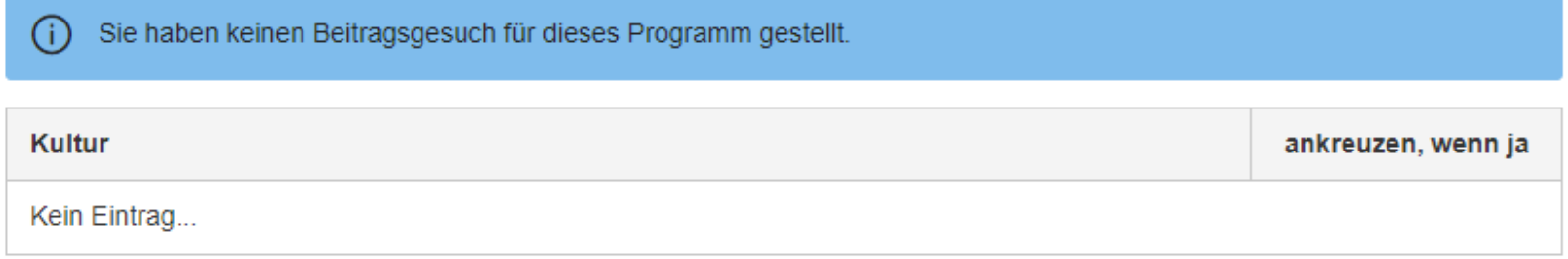

**Weitere Informationen finden Sie in der Anleitung zu den Neuerungen 2023.**

#### <span id="page-52-0"></span>**2.3.16. Wie melde ich Biodiversitätsförderflächen der Qualitätsstufe II an?**

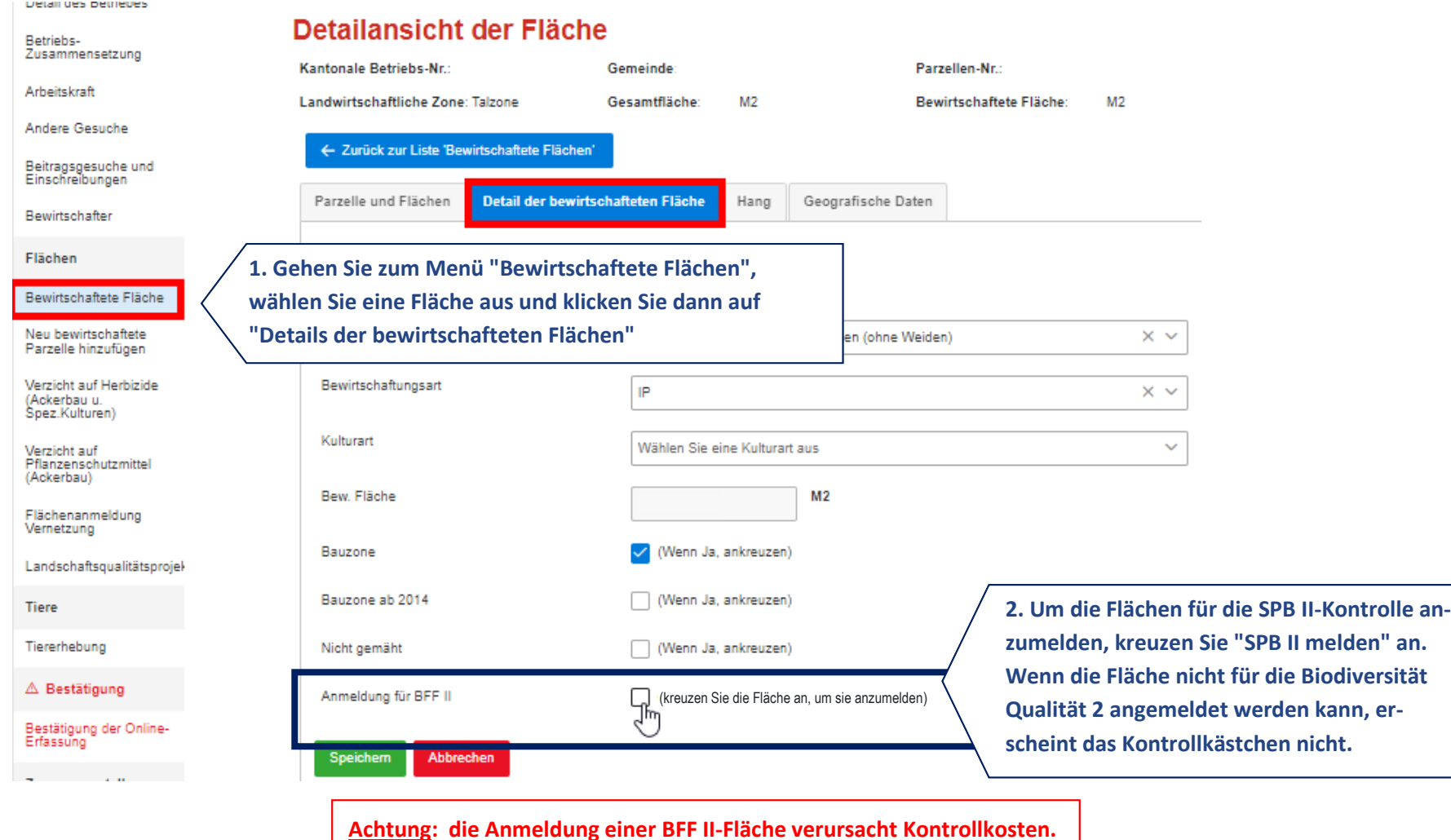

### <span id="page-53-0"></span>**2.3.17. Wie melde ich neue Flächen innerhalb der Vernetzung an?**

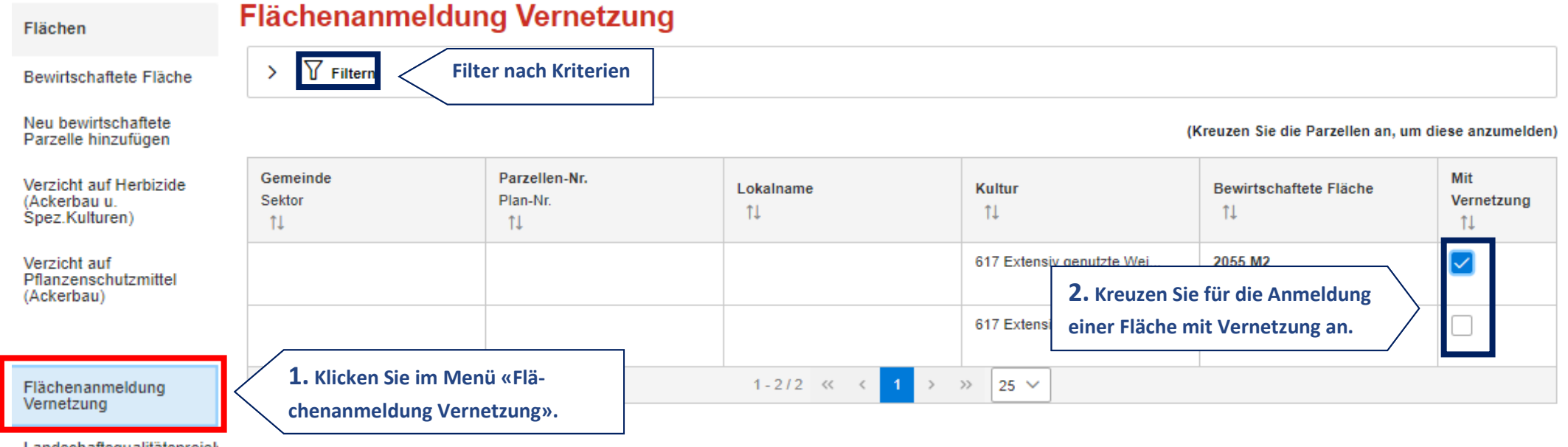

Landschaftsqualitätsprojek

- <span id="page-54-0"></span>**2.4. Tiererhebung (ohne Tiere der Rinder- und Pferdegattung)**
- **2.4.1. Tiererhebung**

## <span id="page-54-1"></span>**Tiererhebung**

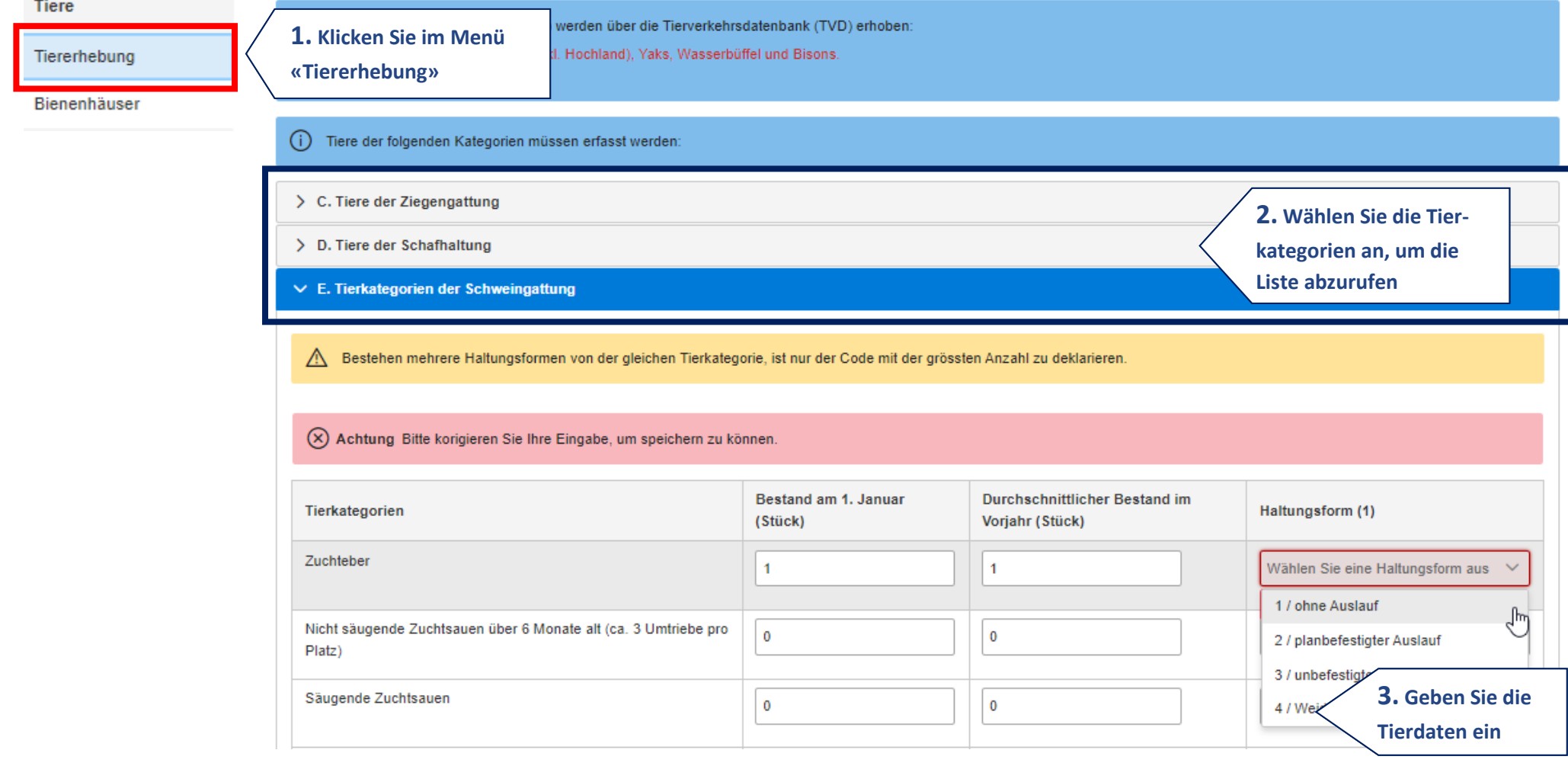

#### <span id="page-55-0"></span>**2.4.2. Bienenerhebung**

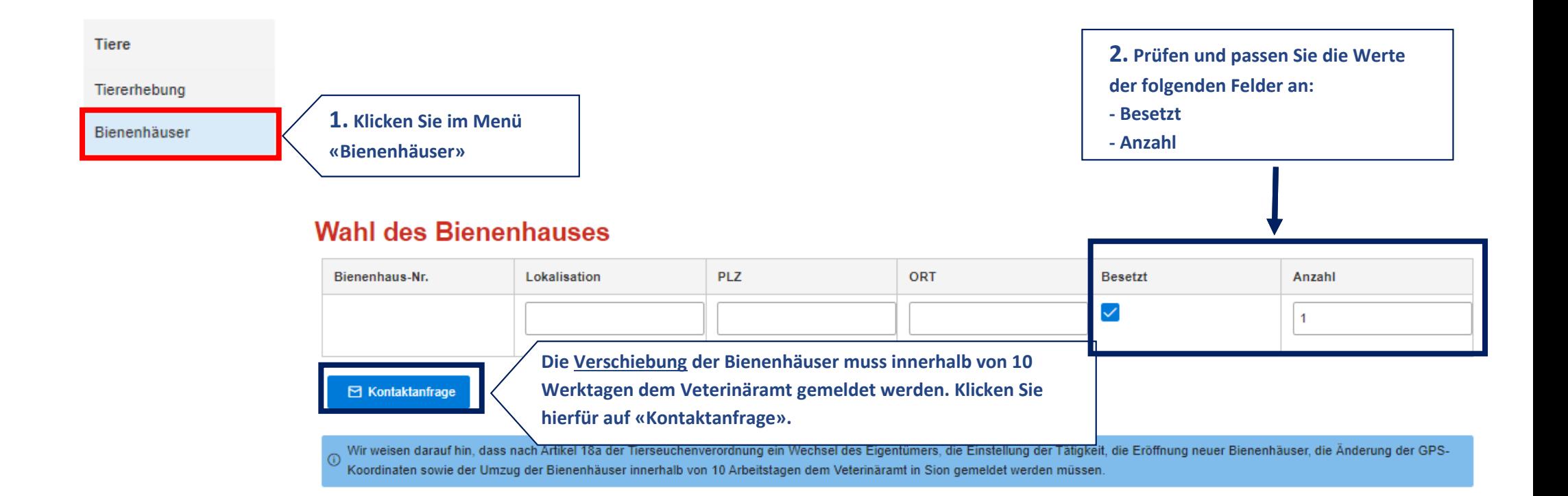

#### <span id="page-56-0"></span>**2.4.3. Fischerhebung**

Tiere

## Wassertierarten, Haltungsform und Produktionsart (Hinweis auf den Standort / die **Produktionseinheit)**

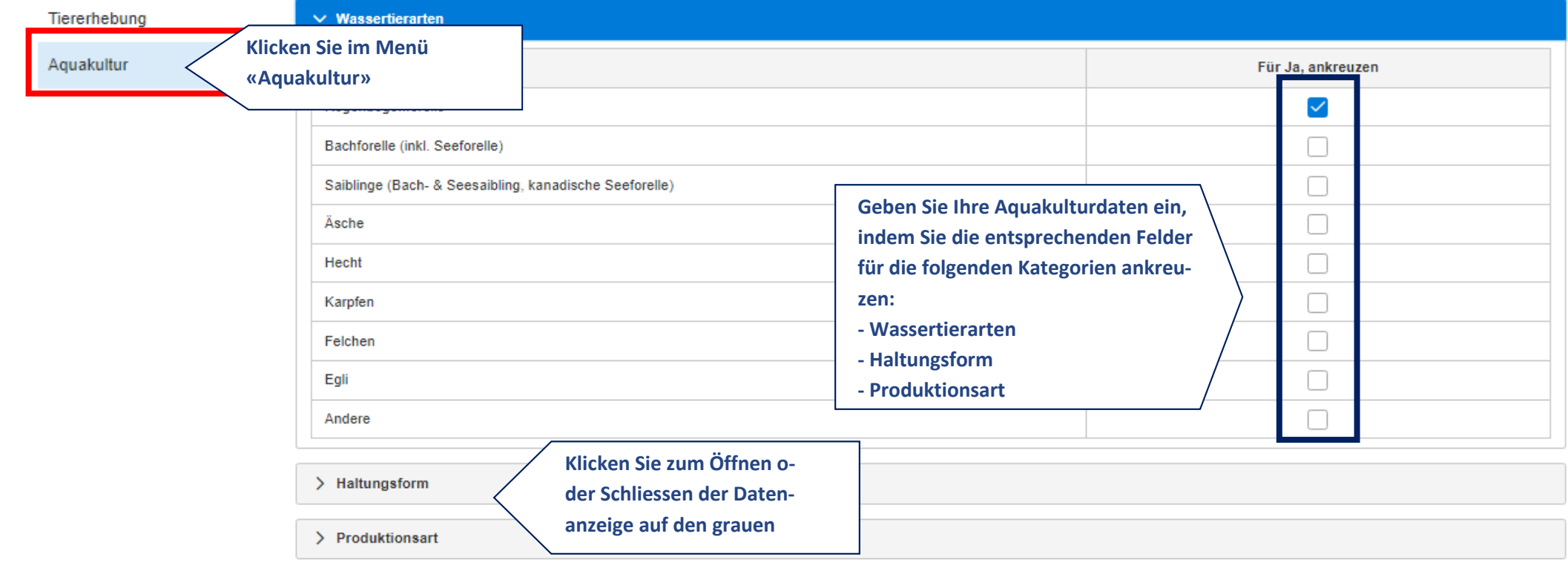

#### <span id="page-57-0"></span>**2.5. Kontrolle und Bestätigung des Betriebes**

#### **2.5.1. Kontrolle Erfassungsfehler**

### <span id="page-57-1"></span>Bestätigung der Online-Erfassung - 1. Periode

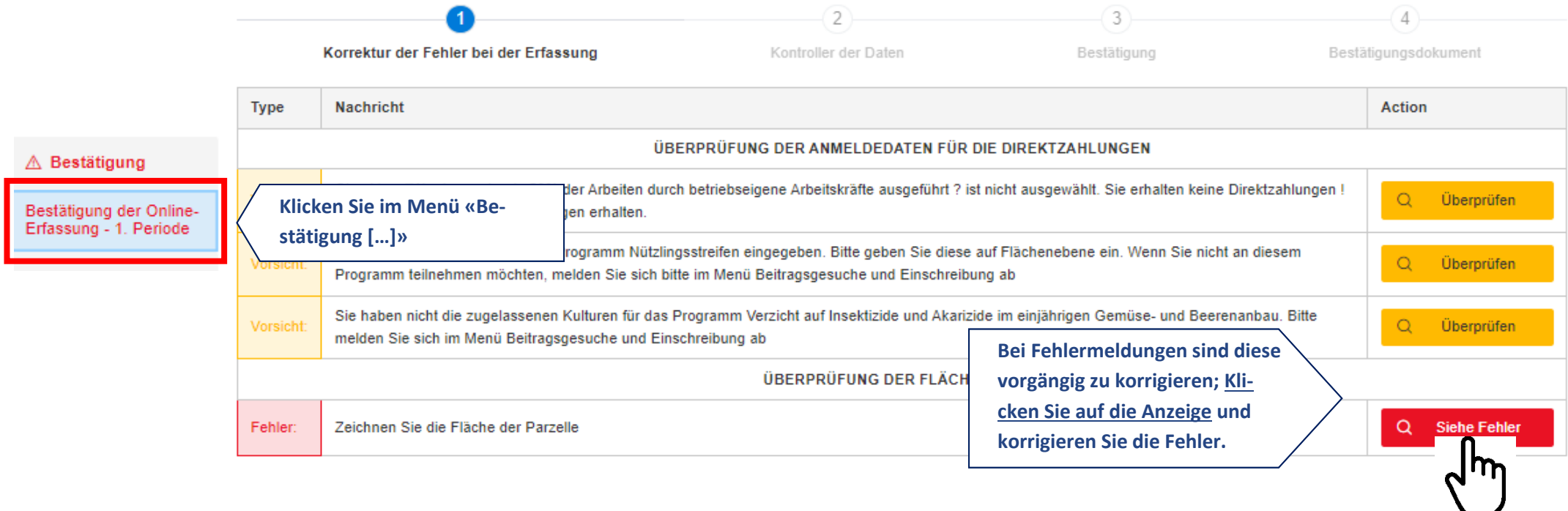

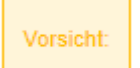

= Dies ist ein Hinweis. Eine Überprüfung der Angaben wird mit Nachdruck empfohlen, ist jedoch nicht obligatorisch.

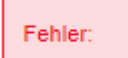

= Dies ist eine Fehlermeldung, eine Korrektur ist erforderlich. Mit einem Klick auf die Schaltfläche «Siehe Fehler» werden Sie auf die Seite mit dem zu korrigierenden Fehler weitergeleitet.

#### <span id="page-58-0"></span>**2.5.2. Kontrolle der Daten**

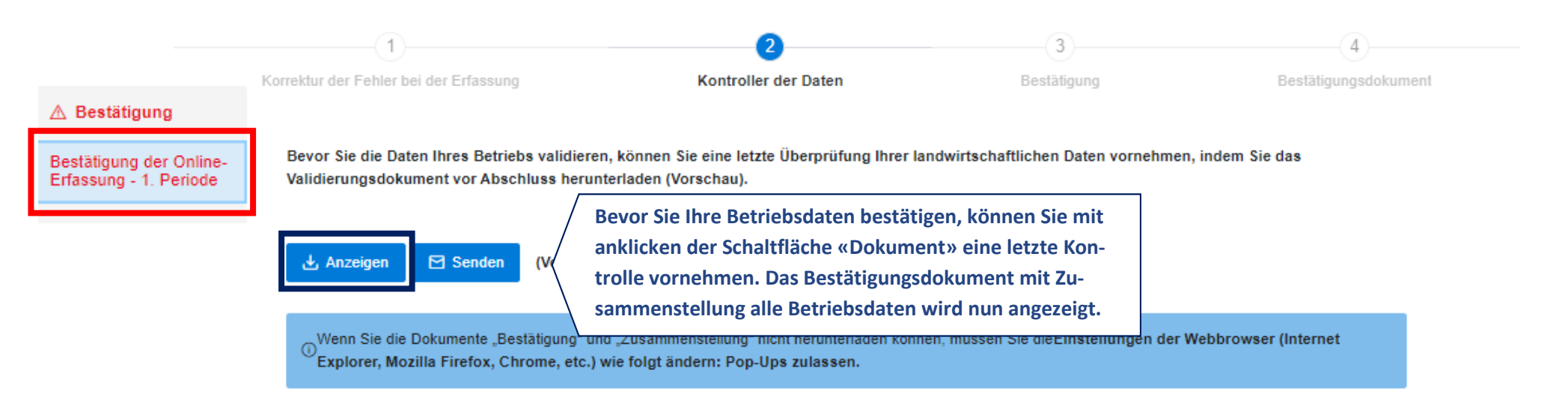

4 Zurück zum vorhergehenden Schritt

√ Ich bestätige, dass ich die Dokumente überprüft habe

**Nachdem Sie Ihre Betriebsdaten überprüft haben, klicken Sie auf die Schaltfläche "Ich bestätige, dass ich die Dokumente überprüft habe", um zum letzten Schritt der Bestätigung zu gelangen.**

#### <span id="page-59-0"></span>**2.5.3. Bestätigung der Daten**

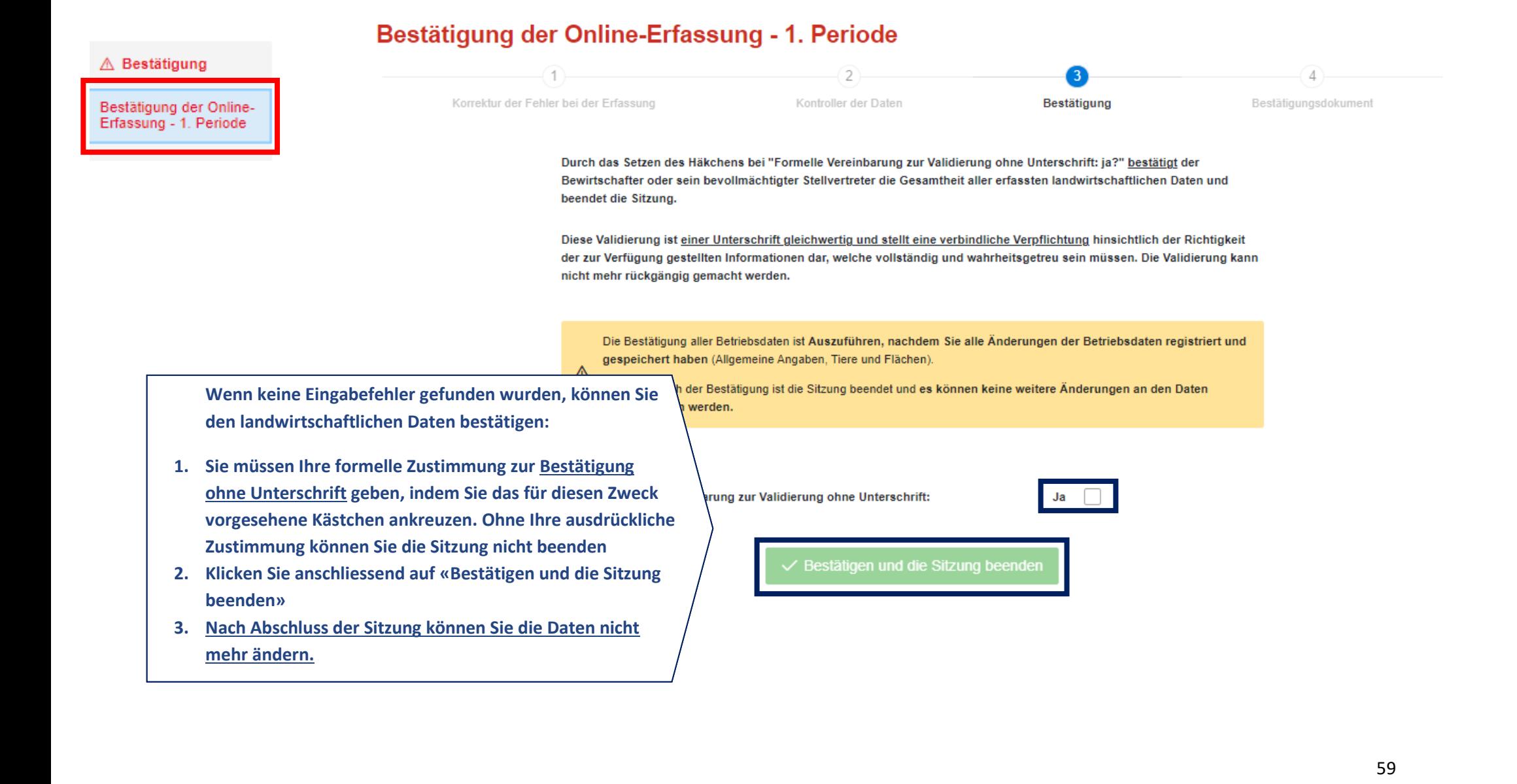

#### <span id="page-60-0"></span>**2.5.4. Bestätigungsdokument**

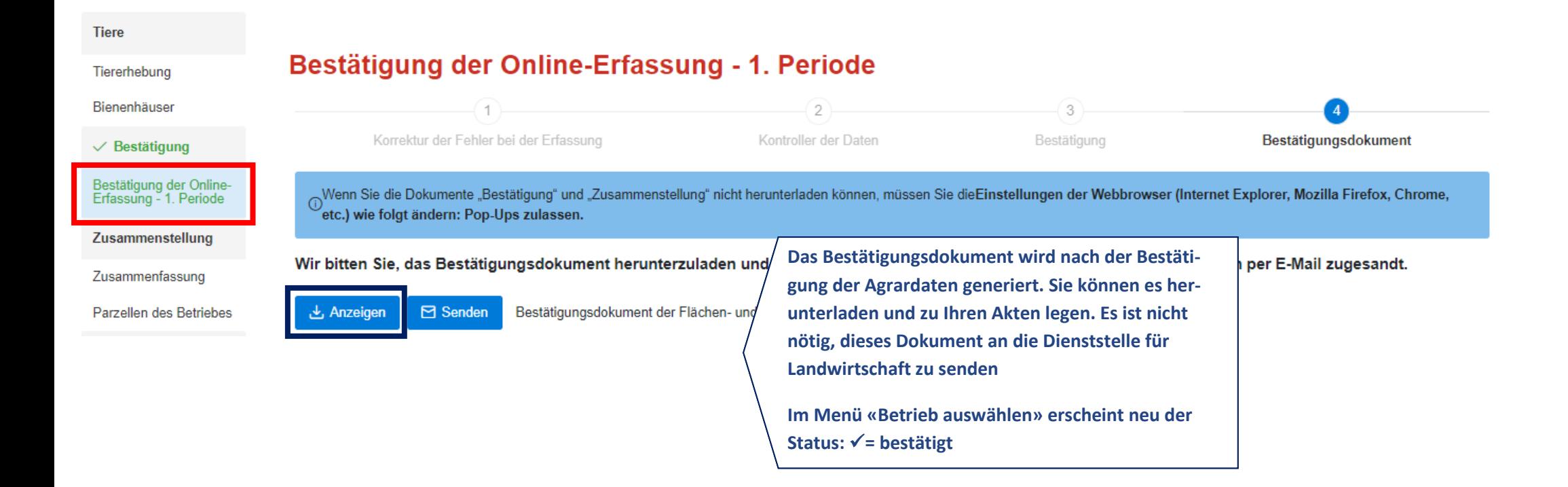

### <span id="page-61-0"></span>**2.6. Zusammenstellung der Dokumente**

#### **2.6.1. Herunterladen der Zusammenstellung der Dokumente**

#### <span id="page-61-1"></span>**Dokumente**

#### Zusammenstellung

 $\odot$ Wenn Sie die Dokumente "Bestätigung" und "Zusammenstellung" nicht herunterladen können, müssen Sie dieEinstellungen der Webbrowser (Internet Explorer, Mozilla Firefox, Chrome, Quality Firefox, Chrome, Detc.) wie folg

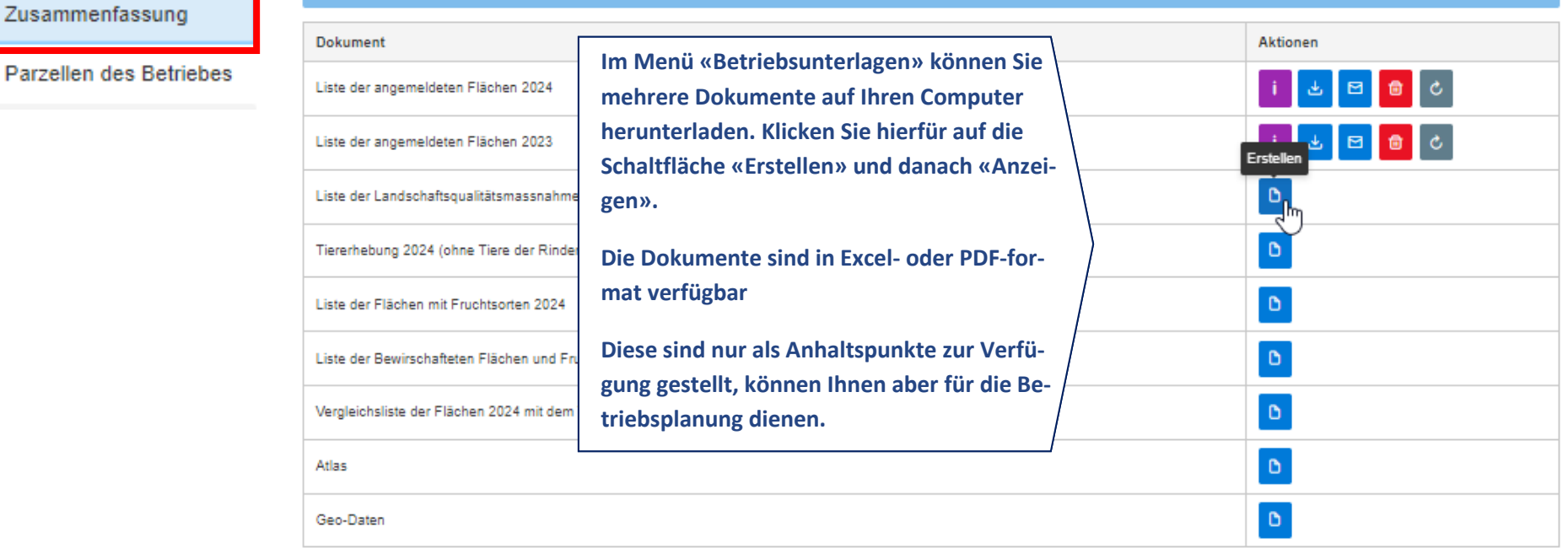

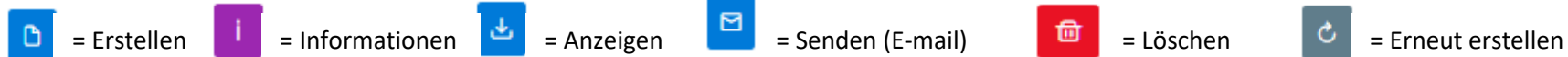

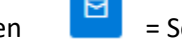

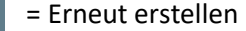

#### **2.6.2. Parzellen des Betriebes**

<span id="page-62-0"></span>Unter diesem Menü können Sie die gemeldeten Parzellen für die Direktzahlungen ansehen. Parzellen, deren Daten nicht der eidg. Grundbuchvermessung entsprechen können allerdings nicht angezeigt werden. Bewirtschaftete Flächen, welche im Vorfeld gezeichnet wurden, sind auf der Karte sichtbar mit den Angaben: Parzellen-Nr. und Kulturcode.

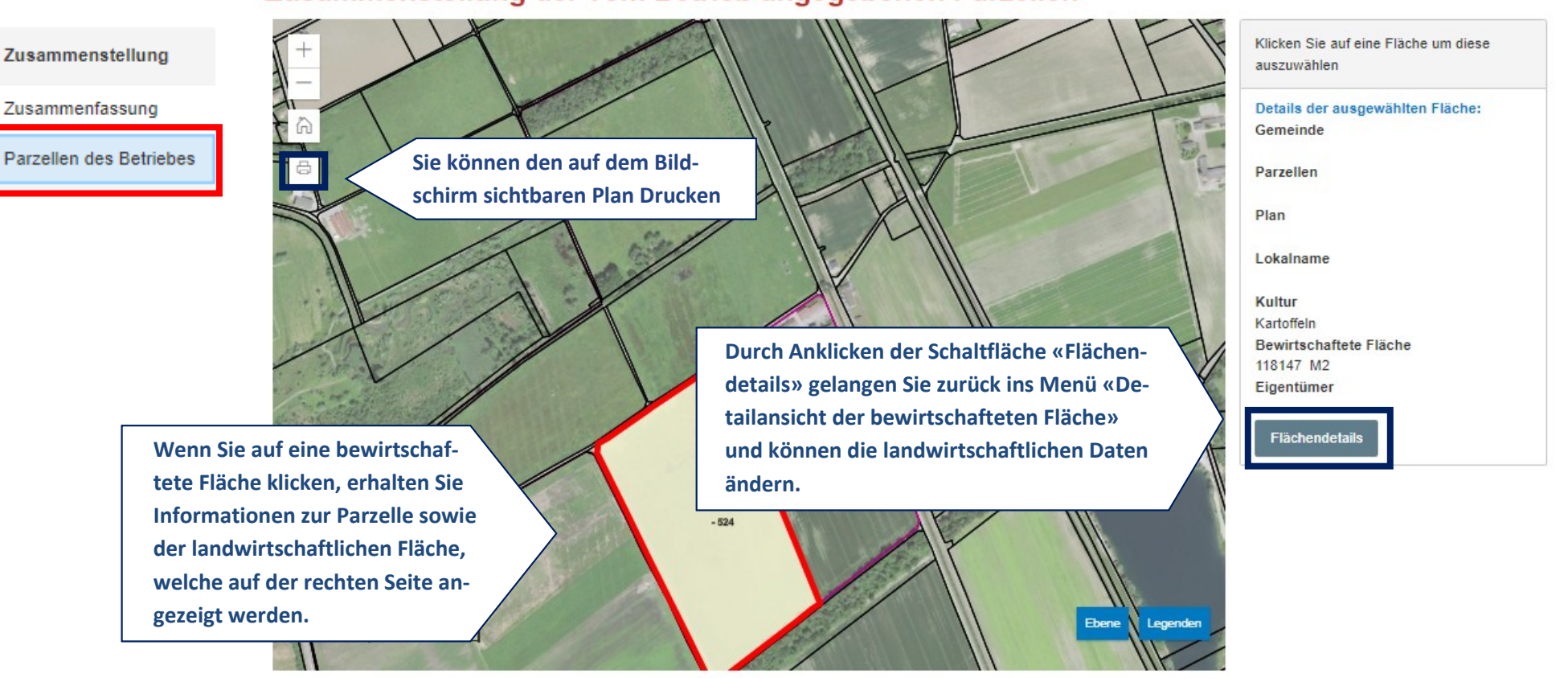

### Zusammenstellung der vom Betrieb angegebenen Parzellen